Sensor Solutions • Motion Control • Vision Technologies

#### Art Nr. 158153

Bedienungsanleitung **Displaybox Instruction Manual Displaybox** 

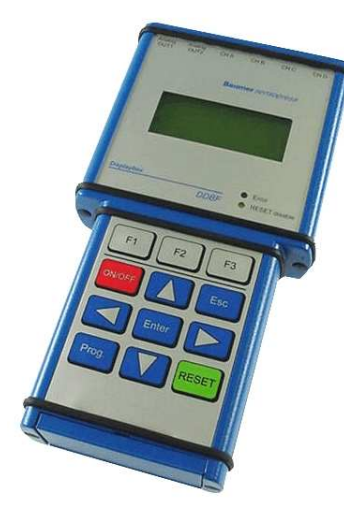

**DDBF 2-SC DDBF 4-SC DDBF 4-SM** 

**Baumer Electric AG** P.O. Box

Hummelstrasse 17 CH-8501 Frauenfeld http://www.baumes.com Irrtum sowie Änderungen in Technik und Design vorbehalten.

This Manual is subjected to change without notice.

### **The Baumer**

Sensor Solutions . Motion Control . Vision Technologies

### **INHALTSVERZEICHNIS**

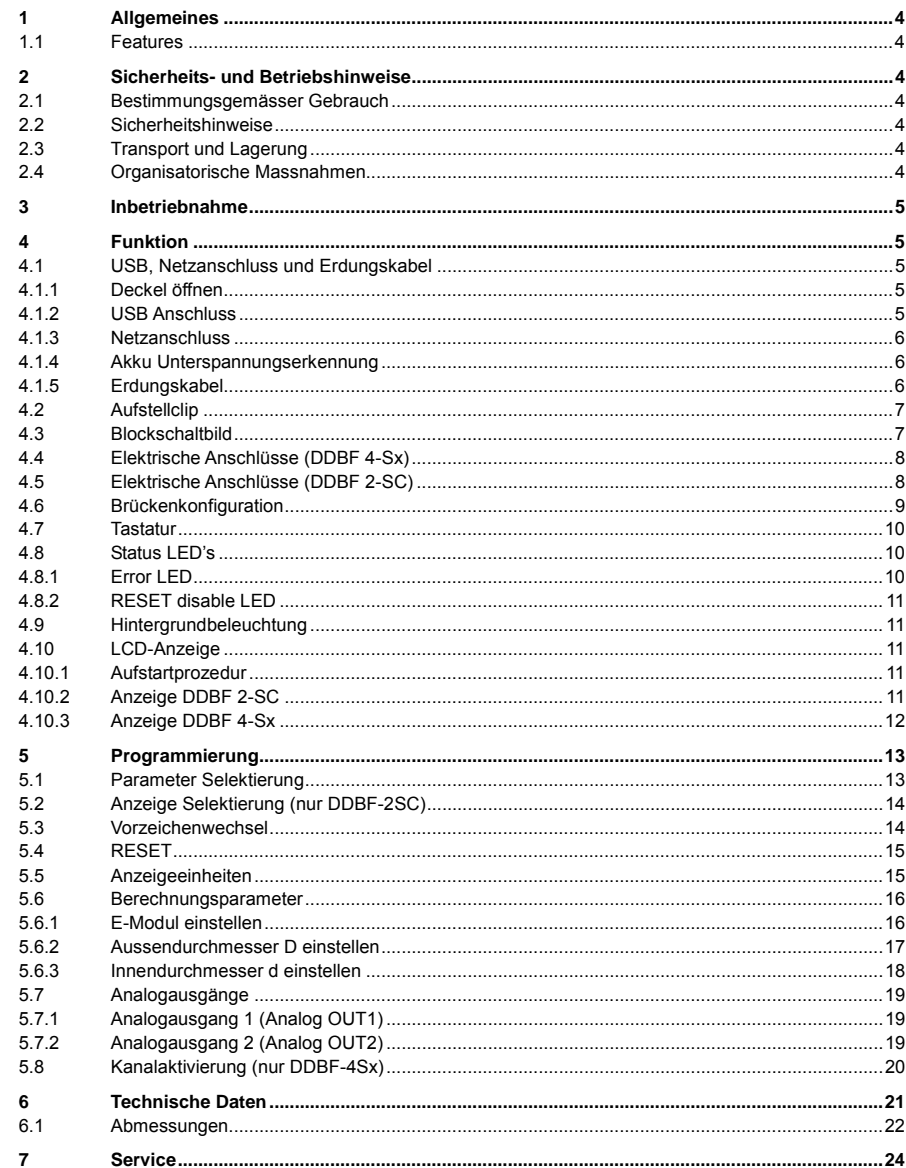

Baumer Electric AG Frauenfeld, Switzerland DDBF BA V2 0.doc 05.09.07/rut

Sensor Solutions • Motion Control • Vision Technologies

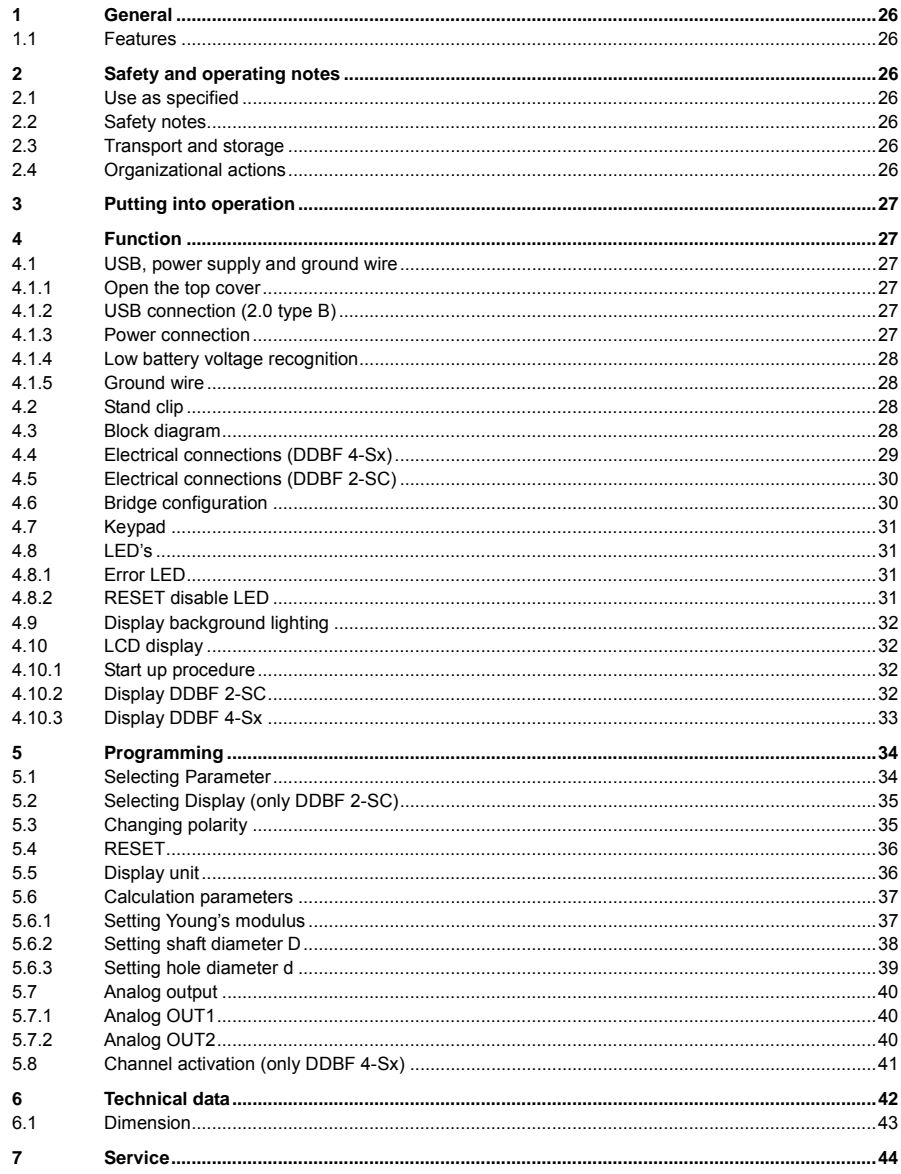

### **Baumer**

#### **1 Allgemeines**

Die in dieser Anleitung verwendete Bezeichnung DDBF-xSx bezieht sich auf die Geräte DDBF 2-SC, DDBF 4-SC und DDBF 4-SM.

Diese Betriebsanleitung ist gültig für die folgenden Software und Hardware Versionen.

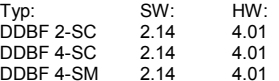

#### **1.1 Features**

- Handanzeigegerät für Messringe und Messzangen
- Auswertung von 1 oder 2 bzw. 4 Sensoren
- USB Schnittstelle (2.0 Typ B)
- Auswertesoftware InspectMaster
- Tarierung (Reset) über Tastatur
- Netzanschluss mit Netzadapter oder Akkubetrieb (Li-Polymer Akku, Betriebsdauer > 9 Stunden)
- **Erdungskabel**
- Anzeige der Messwerte wahlweise in µε, kN, t
- 2 Kanal Displaybox
	- <sup>o</sup> Messwertanzeige eines einzelnen DMS oder Mittelwert von beiden DMS pro Kanal oder Mittelwert bzw. Summe beider Sensoren
	- <sup>o</sup> Peakwert-Anzeige pro Sensorkanal
	- <sup>o</sup> 2 analoge Ausgänge 0...±1V
- 4 Kanal Displaybox
	- <sup>o</sup> gleichzeitiges Messen und Darstellen aller 4 Sensorkanäle
	- <sup>o</sup> Peakwert-Anzeige für die berechnete Summe oder Mittelwert
	- <sup>o</sup> 2 analoge Ausgänge 0...±1V ( Kanäle wählbar )

#### **2 Sicherheits- und Betriebshinweise**

#### **2.1 Bestimmungsgemässer Gebrauch**

- Das Anzeigegerät darf ausschliesslich innerhalb der Spezifikationen betrieben werden.
- Verdrahtungsarbeiten am Stecker dürfen nur in spannungslosem Zustand durchgeführt werden.

#### **2.2 Sicherheitshinweise**

- Wenn das elektrische Anschliessen oder sonstige Arbeiten am Anzeigegerät nicht fachgerecht ausgeführt werden, kann es zu Fehlfunktionen oder zum Ausfall des Anzeigegerätes kommen.
- Eine Gefährdung von Personen, eine Beschädigung der Anlage und Betriebseinrichtungen durch den Ausfall oder eine Fehlfunktion des Anzeigegerätes muss durch geeignete Sicherheitsmassnahmen ausgeschlossen werden.

**Bei Nichtbeachtung der Sicherheitshinweise kann es zu Fehlfunktionen, Sach- und Personenschäden kommen!** 

#### **2.3 Transport und Lagerung**

- Transport und Lagerung nur in Originalverpackung
- Anzeigegerät nicht fallen lassen oder grösseren Erschütterungen aussetzen

#### **2.4 Organisatorische Massnahmen**

- Stellen Sie sicher, dass das Personal die Betriebsanleitung und besonders das Kapitel "Sicherheits- & Betriebshinweise" gelesen und verstanden hat.
- Ergänzend zur Betriebsanleitung allgemeingültige gesetzliche und sonstige verbindliche Regelungen zur Unfallverhütung und zum Umweltschutz beachten und sicherstellen.

Sensor Solutions • Motion Control • Vision Technologies

#### Sensor Solutions • Motion Control • Vision Technologies

#### **3 Inbetriebnahme**

- Sensoren anschliessen
- Gerät einschalten

Sollte die rote "Error"-LED leuchten und in der Anzeige "OVFL" erscheinen, so muss zuerst die "RESET -Taste" gedrückt werden.

Bei erfolgreichem Tarieren ( Reset, Nullsetzen) ist auf der Anzeige "RESET SUCESSFULLY" zu lesen.

Ansonsten erscheint auf der Anzeige "RESET NOT POSSIBLE".

Bei permanenter Anzeige "OVFL" sind folgende Schritte zu unternehmen:

- <sup>o</sup> Anschlüsse überprüfen (Sensor richtig angeschlossen?)
- <sup>o</sup> Sensor überprüfen
- <sup>o</sup> Sollte sich das Problem nicht beheben, kontaktieren Sie bitte eine unserer Vertretungen

• Einstellen der verschiedenen Parameter

#### **4 Funktion**

#### **4.1 USB, Netzanschluss und Erdungskabel**

#### **4.1.1 Deckel öffnen**

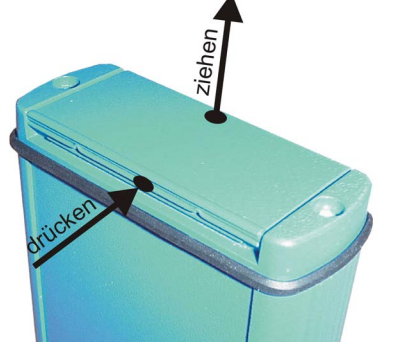

Am unteren Ende der Displaybox befinden sich die Anschlüsse für die USB Schnittstelle und für den Netzadapter. Der Deckel ist durch drücken und gleichzeitiges ziehen (Deckel Mitte) leicht zu öffnen (siehe Bild).

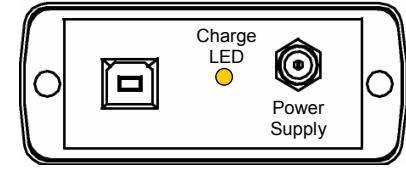

#### **4.1.2 USB Anschluss**

Über den USB Anschluss kann die Displaybox mit einem PC oder Laptop verbunden werden. Das entsprechende Verbindungskabel ist im Lieferumfang inbegriffen. Mit der mitgelieferten Software InspectMaster können Messwerte visualisiert und gespeichert werden.

### **Baumer**

#### Sensor Solutions • Motion Control • Vision Technologies

#### **4.1.3 Netzanschluss**

Die Displaybox verfügt über einen integrierten Li-Ionen-Polymer Akku. Dieser wird durch den mitgelieferten Netzadapter geladen. Ebenfalls verfügt sie über eine integrierte Ladeelektronik, die ein effizientes Batteriemanagement sicherstellt. Während des Ladevorgangs leuchtet die LED gelb. Beim erreichen eines Ladestatus von 90% erlischt die LED.

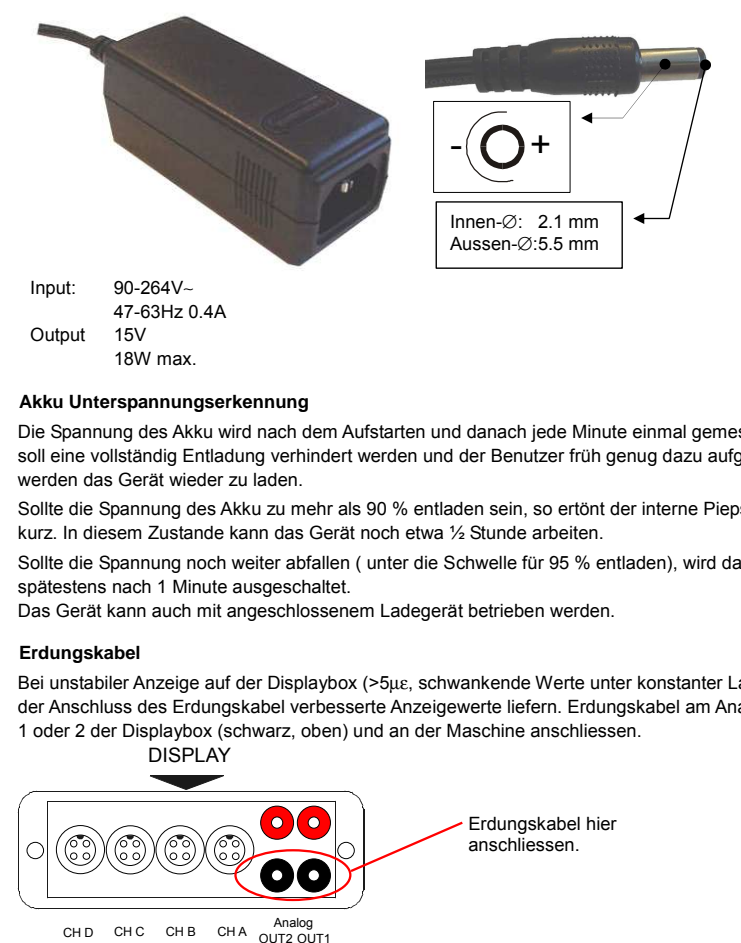

#### **4.1.4 Akku Unterspannungserkennung**

Die Spannung des Akku wird nach dem Aufstarten und danach jede Minute einmal gemessen. Damit soll eine vollständig Entladung verhindert werden und der Benutzer früh genug dazu aufgefordert werden das Gerät wieder zu laden.

Sollte die Spannung des Akku zu mehr als 90 % entladen sein, so ertönt der interne Piepser 5 mal kurz. In diesem Zustande kann das Gerät noch etwa ½ Stunde arbeiten.

Sollte die Spannung noch weiter abfallen ( unter die Schwelle für 95 % entladen), wird das Gerät spätestens nach 1 Minute ausgeschaltet.

Das Gerät kann auch mit angeschlossenem Ladegerät betrieben werden.

#### **4.1.5 Erdungskabel**

Bei unstabiler Anzeige auf der Displaybox (>5µε, schwankende Werte unter konstanter Last) kann der Anschluss des Erdungskabel verbesserte Anzeigewerte liefern. Erdungskabel am Analog Output 1 oder 2 der Displaybox (schwarz, oben) und an der Maschine anschliessen.

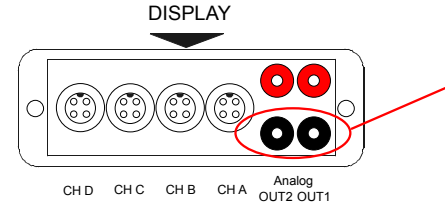

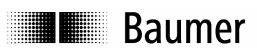

#### **4.2 Aufstellclip**

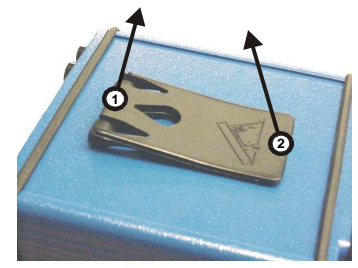

#### **4.3 Blockschaltbild**

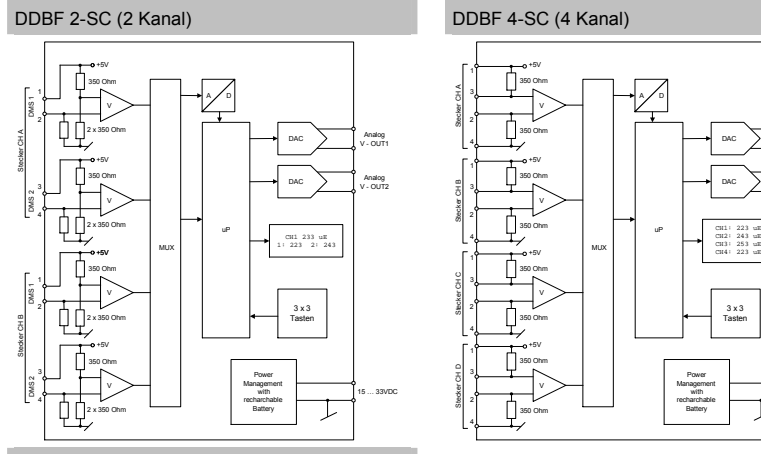

 $\Delta$   $\Delta$   $\Box$  $15000$ Power Management with recharchable Battery V 350 Ohm 350 Ohm Analog V - OUT1 Analog  $\sim$   $\sim$   $\sim$   $\sim$   $\sim$ DAC Stecker CH D V 350 Ohm 350 Ohm Stecker CH C 4 V 350 Ohm 350 Ohm Stecker CH B V 350 Ohm 350 Ohm Stecker CH A

Um den Aufstellclip auszustellen muss folgendermassen vorgegangen werden:

Die Lasche am Scharnier [1] leicht anheben und anschliessend den Clip [2] aufklappen.

Sensor Solutions . Motion Control . Vision Technologies

DDBF 4-SM (4 Kanal)

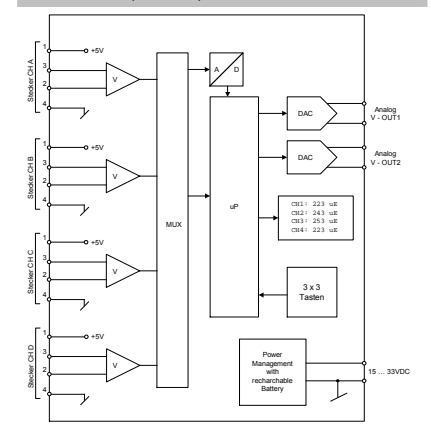

DDBF\_BA\_V2\_0.doc 7/44 Baumer Electric AG 05.09.07/rut Frauenfeld, Switzerland

# **II** Baumer

**4.4 Elektrische Anschlüsse (DDBF 4-Sx)** 

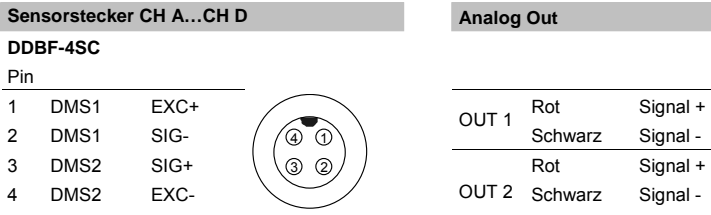

#### Sensor Solutions . Motion Control . Vision Technologies

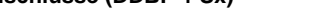

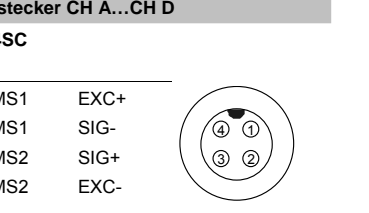

**Analog Out** 

**Sensorstecker CH A…CH B Analog Out** 

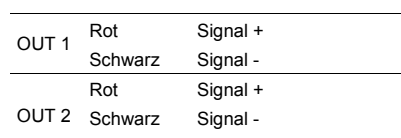

#### **DDBF-4SM**

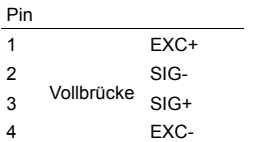

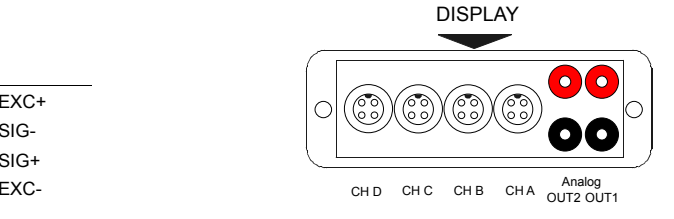

#### **4.5 Elektrische Anschlüsse (DDBF 2-SC)**

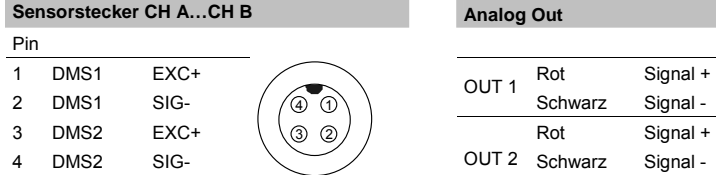

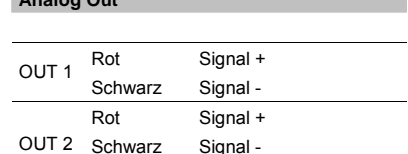

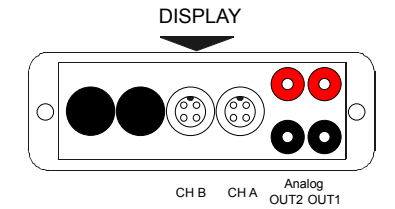

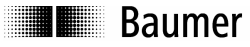

#### **4.6 Brückenkonfiguration**

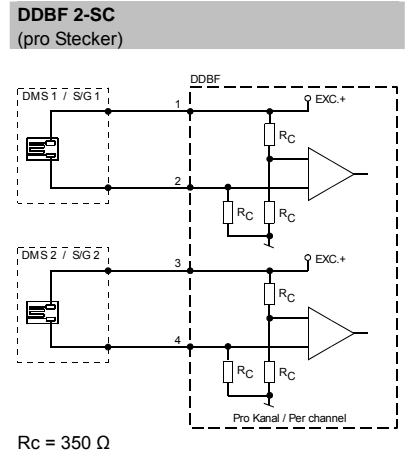

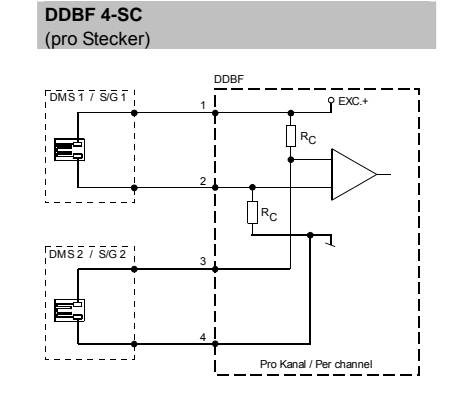

**DDBF 4-SM**  (pro Stecker)

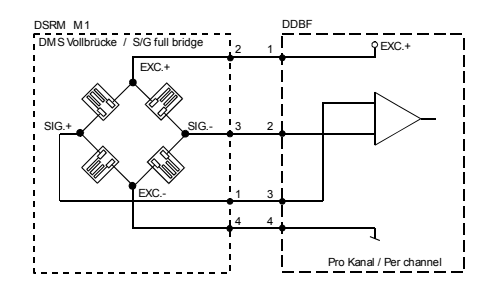

# **TE** Baumer

**4.7 Tastatur** 

 $\sqsubseteq$ 

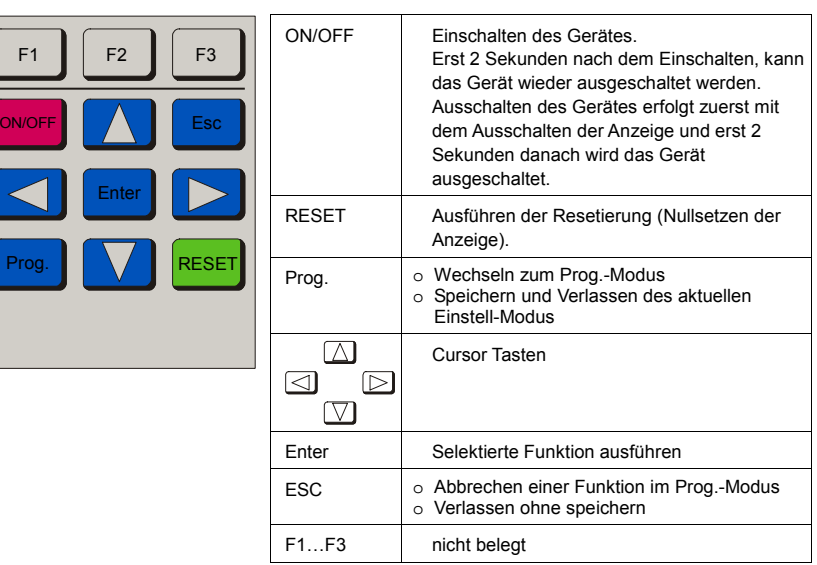

#### **4.8 Status LED's**

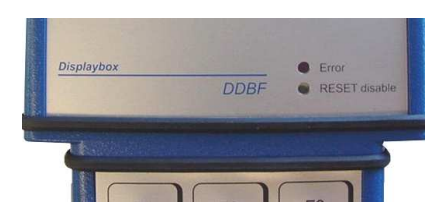

Die Displaybox weist zwei Status LED auf.

**Achtung:** 

Wenn die Error-LED leuchtet sind die Messresultate fehlerhaft!

#### **4.8.1 Error LED**

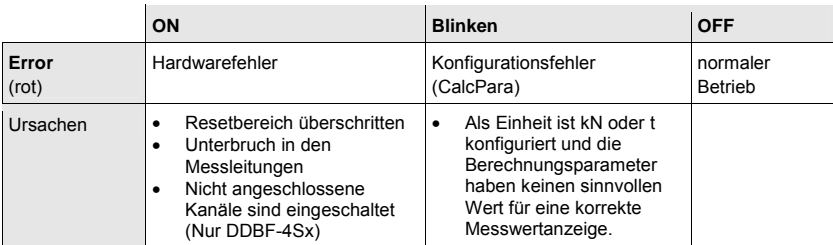

DDBF\_BA\_V2\_0.doc 9/44 Baumer Electric AG Frauenfeld, Switzerland Sensor Solutions . Motion Control . Vision Technologies

Sensor Solutions • Motion Control • Vision Technologies

#### **4.8.2 RESET disable LED**

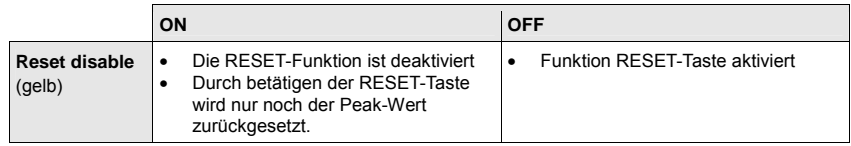

#### **4.9 Hintergrundbeleuchtung**

Batteriebetrieb:

Die Hintergrundbeleuchtung erlischt 20 Sekunden nach dem letzten Tastendruck.

Netzbetrieb: Die Hintergrundbeleuchtung ist dauernd aktiv.

#### **4.10 LCD-Anzeige**

#### **4.10.1 Aufstartprozedur**

Nach dem Starten des Gerätes mit der ON – Taste zeigt das Displays die folgenden Darstellungen:

- -"Alle Segmente"
- Baumer / sensopress
- "Alle Segmente"
- "DDBF 2-Sx" bzw. "DDBF 4-Sx"
- "Alle Segmente"
	- Software- und die Hardwareversion (SW, HW)

#### **4.10.2 Anzeige DDBF 2-SC**

#### **Achtung:**

Beim Überschreiten des Anzeigemaximums "9999" wird "OVFL" angezeigt. Für eine korrekte Anzeige in kN oder t müssen die Berechnungsparameter richtig eingestellt werden.

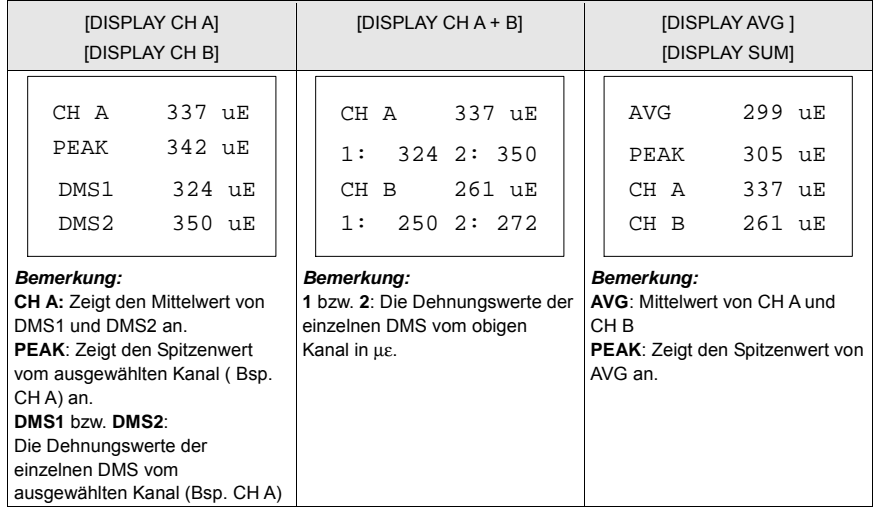

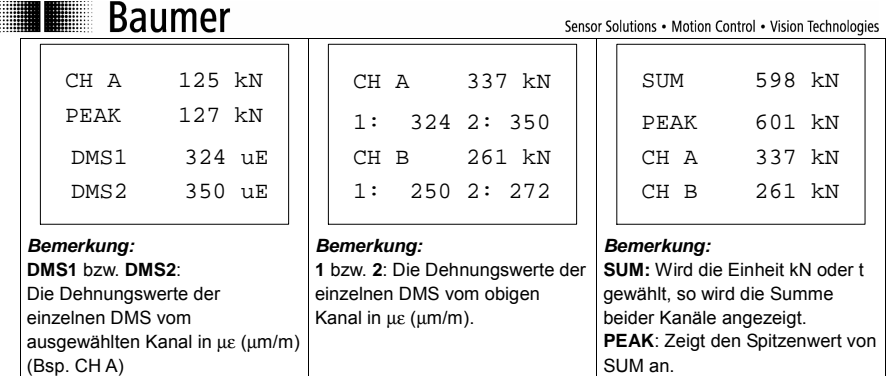

#### **4.10.3 Anzeige DDBF 4-Sx**

**Achtung:**

Beim Überschreiten des Anzeigemaximums "9999" wird "OVFL" angezeigt. Für eine korrekte Anzeige in kN oder t müssen die Berechnungsparameter richtig eingestellt werden.

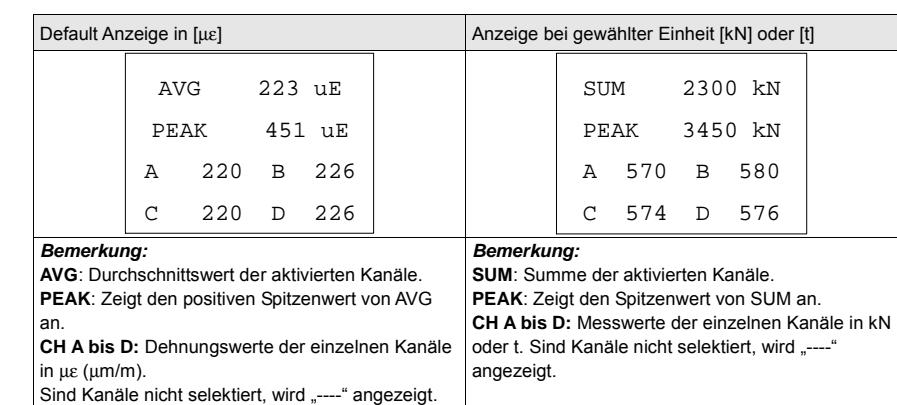

 $\begin{array}{cccc}\n\text{DBF}_B \text{BA}_C \text{VA} & \text{BA}_C \text{VA} \\
\text{DBF}_B \text{VA} & \text{BA}_C \text{VA} \\
\text{DA}_C \text{VA} & \text{B}_C \text{VA} \\
\text{B}_C \text{VA} & \text{B}_C \text{VA} \\
\end{array}$ Frauenfeld, Switzerland

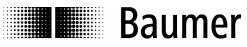

### **5 Programmierung**

**5.1 Parameter Selektierung** 

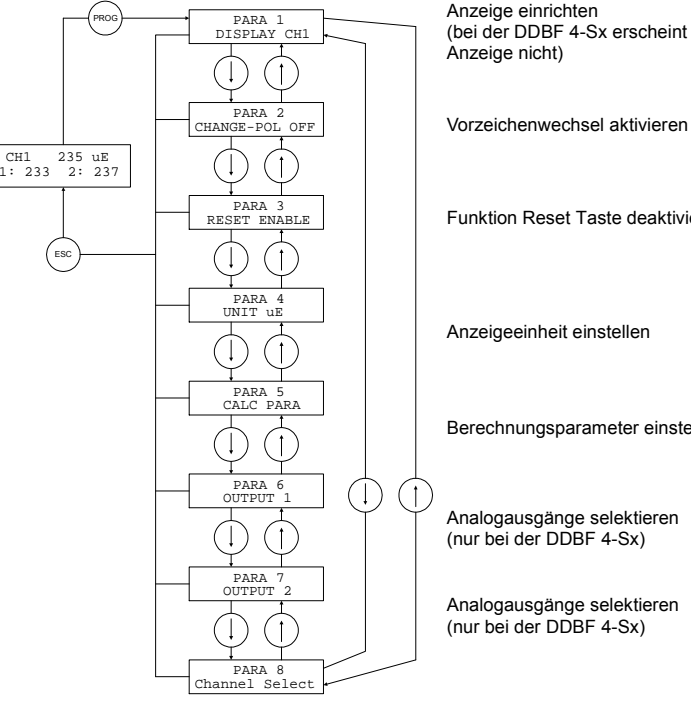

(bei der DDBF 4-Sx erscheint diese

- 
- Funktion Reset Taste deaktivieren

Berechnungsparameter einstellen

Analogausgänge selektieren

Analogausgänge selektieren

Kanäle selektieren (nur bei der DDBF 4-Sx)

#### **Hinweis:**

Nach dem Betätigen der "Prog." Taste" erscheint bei der DDBF 2-SC der "PARA1" (Anzeige einrichten) und bei der DDBF 4-Sx der "PARA2" (Polarität ändern)

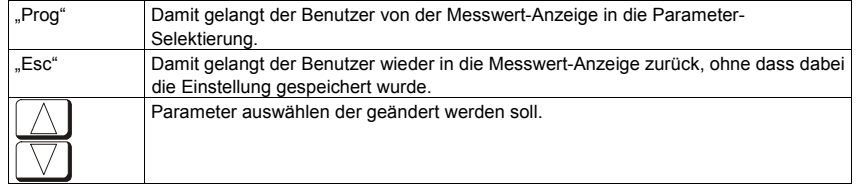

# **THE Baumer**

#### Sensor Solutions • Motion Control • Vision Technologies

**5.2 Anzeige Selektierung (nur DDBF-2SC)** 

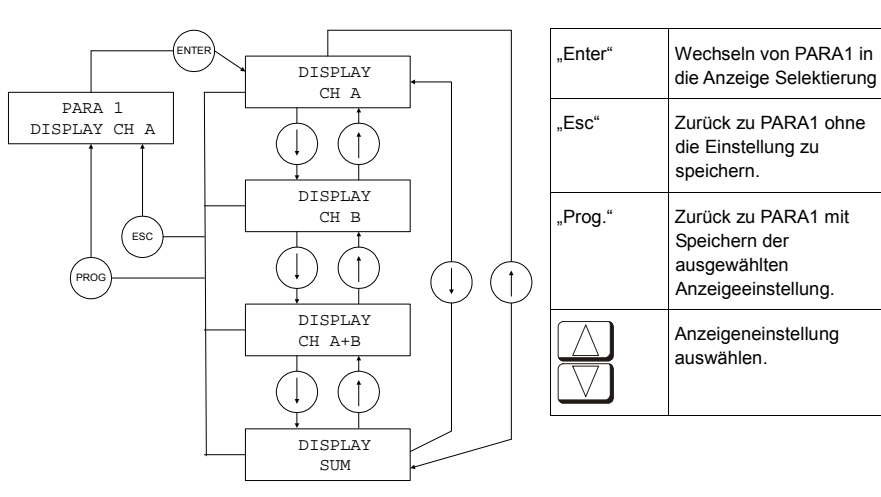

#### **5.3 Vorzeichenwechsel**

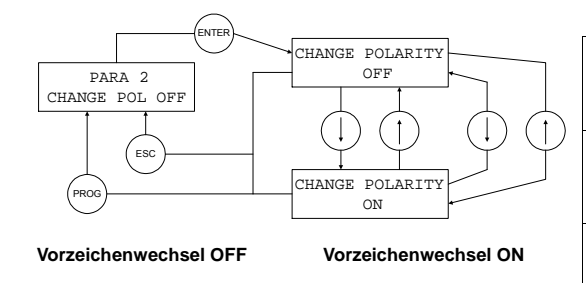

 $Zug \rightarrow neg.$ Druck  $\rightarrow$  pos "Enter" Wechseln von PARA2 in die Vorzeichenwechsel Funktion "Esc" Zurück zu PARA2 ohne die Einstellung zu speichern. "Prog." Zurück zu PARA2 mit Speichern der ausgewählten Einstellung Aktivieren bzw. deaktivieren vom Vorzeichenwechsel

POBF\_BA\_V2\_0.doc 13/44 Baumer Electric AG<br>05.09.07/nit Frauenfeld. Switzerland 05.09.07/rut Frauenfeld, Switzerland

 $Zug \rightarrow pos.$ Druck  $\rightarrow$  neg

**I** Baumer

#### **5.4 RESET**

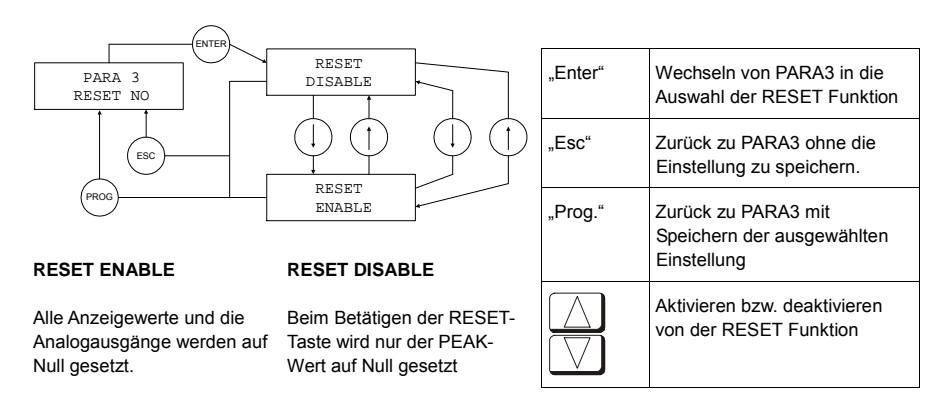

#### **5.5 Anzeigeeinheiten**

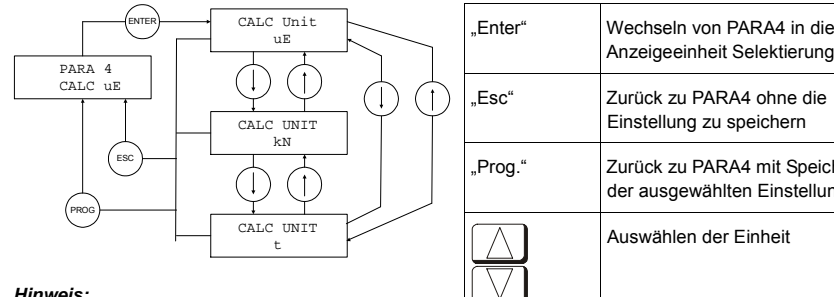

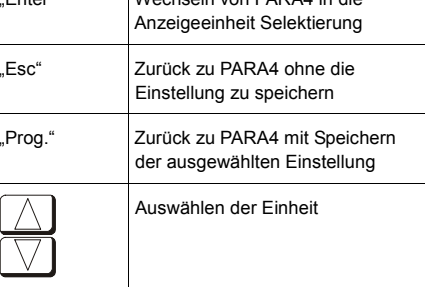

#### **Hinweis:**

Die Grundeinstellung des Gerätes ist die Einheit µε. Wird die Anzeige in [kN] oder [t] gewählt, so wird der Wert anhand der eingegebnen Werte (Durchmesser, E-Modul) berechnet. Achten Sie darauf, dass die richtigen Werte für E-Modul und Durchmesser im Menü

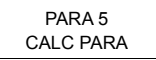

eingegeben wurden.

# **II** Baumer

#### Sensor Solutions • Motion Control • Vision Technologies

#### **5.6 Berechnungsparameter**

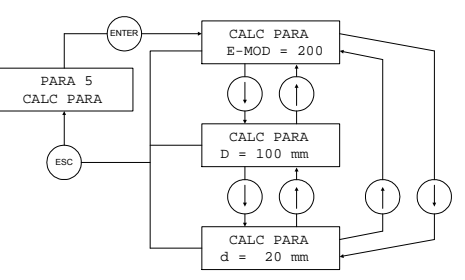

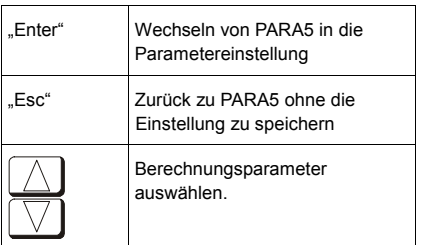

#### **Bemerkung:**

- D = Aussendurchmesser
- d = Bohrungsdurchmesser

**Formel:**   $F = A x E x \varepsilon$ 

- $F =$  Kraft  $[N]$  $A =$  Querschnitt  $\text{[mm}^2$ ]
- $E = E$ -Modul  $[N/mm^2]$
- <sup>ε</sup> = Dehnung [m/m] (µm/m bzw µε)

#### **5.6.1 E-Modul einstellen**

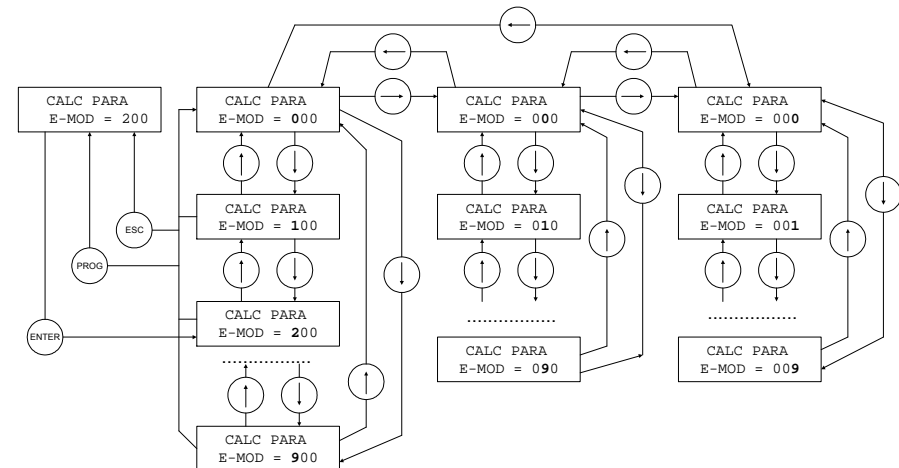

#### **Hinweis:**

Einstellbereich 0 ... 499 kN / mm<sup>2</sup>

POBF\_BA\_V2\_0.doc 15/44 Baumer Electric AG Baumer Electric AG Baumer Electric AG Baumer Electric AG Baumer Electric AG Baumer Electric AG Baumer Electric AG Baumer Electric AG Baumer Electric AG Baumer Electric AG Baumer El 05.09.07/rut Frauenfeld, Switzerland

# **THE Baumer**

Sensor Solutions . Motion Control . Vision Technologies

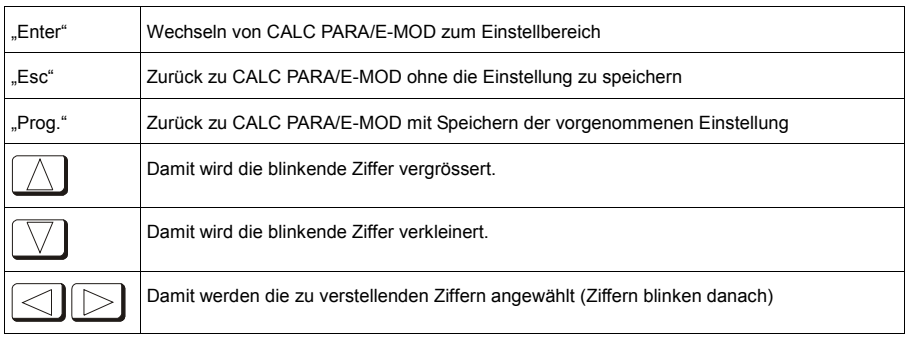

#### **5.6.2 Aussendurchmesser D einstellen**

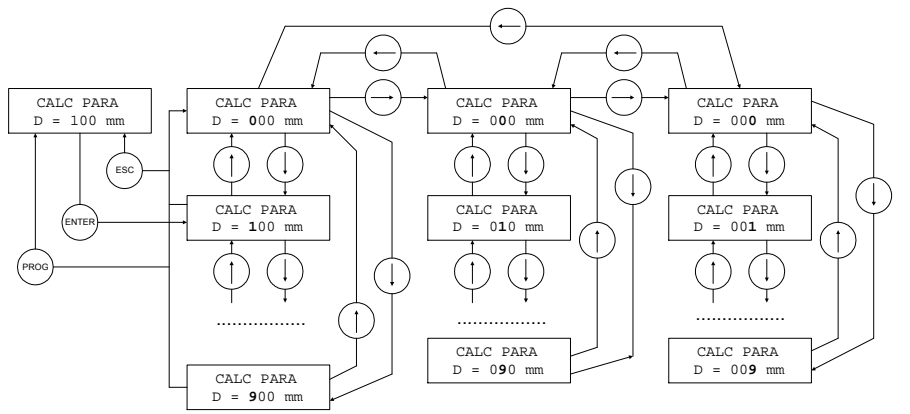

#### **Hinweis:**

Einstellbereich 10 ... 599 mm

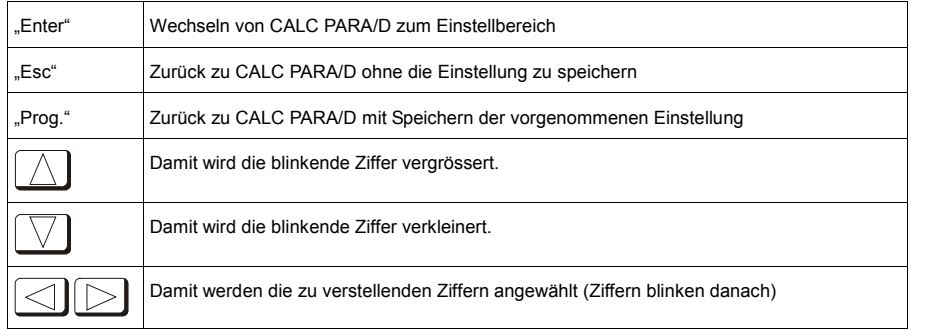

# **THE Baumer**

#### Sensor Solutions . Motion Control . Vision Technologies

**5.6.3 Innendurchmesser d einstellen** 

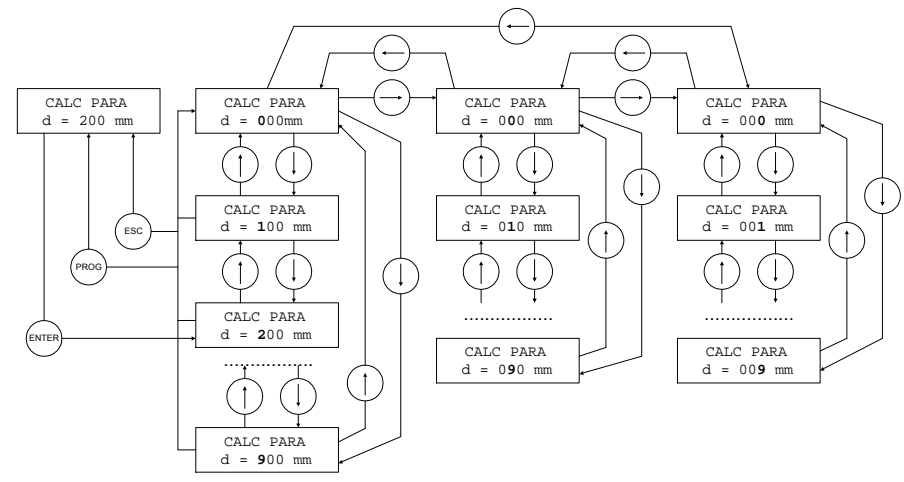

#### **Hinweis:**

Einstellbereich 0 ... 599 mm

(Der Innendurchmesser muss mindestens 2 mm kleiner als der Aussendurchmesser sein)

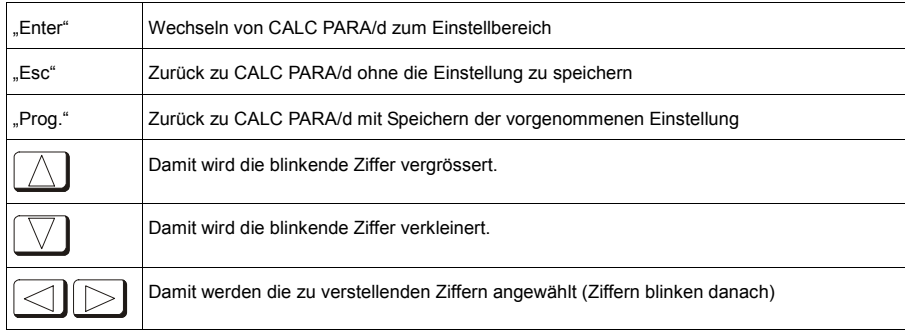

 $\begin{array}{cccc}\n\text{DBF}_B \text{BA}_C \text{VA} & \text{BA}_C \text{VA} \\
\text{DBF}_B \text{VA} & \text{BA}_C \text{VA} \\
\text{CA}_D \text{OA}_D & \text{B}_C \text{VA} \\
\text{B}_D \text{VA} & \text{B}_C \text{VA} \\
\end{array}$ Frauenfeld, Switzerland

**II** Baumer

#### **5.7 Analogausgänge**

#### **Achtung:**

Wenn die rote Status LED leuchtet, liegt ein Fehler vor. Die Analogausgänge laufen entsprechend dem Fehler an den positiven oder negativen Anschlag. OVFL: +1,2V UNFL: -1,2V

#### **5.7.1 Analogausgang 1 (Analog OUT1)**

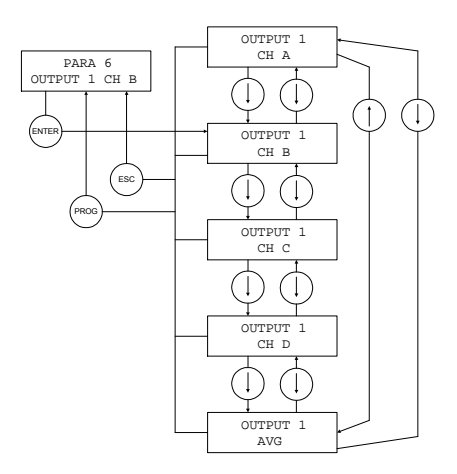

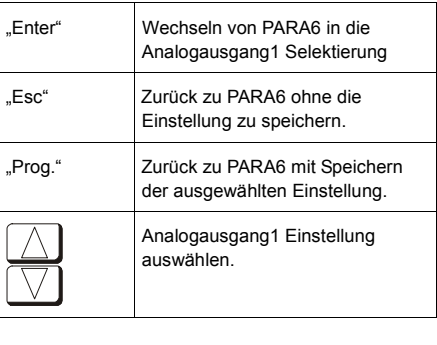

#### **Hinweis:**

Diese Einstellung gilt nur für die DDBF 4-Sx.

Bei der DDBF 2-SC wird immer der Kanal 1 (CH A) am Ausgang 1 (Analog OUT1) und der Kanal 2 (CH B) entsprechend am Ausgang 2 (Analog OUT2) dargestellt.

#### **5.7.2 Analogausgang 2 (Analog OUT2)**

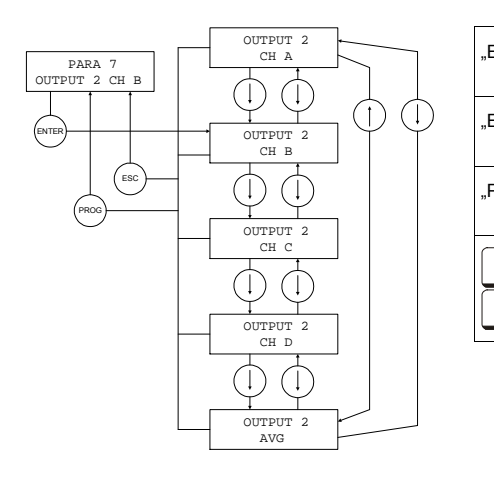

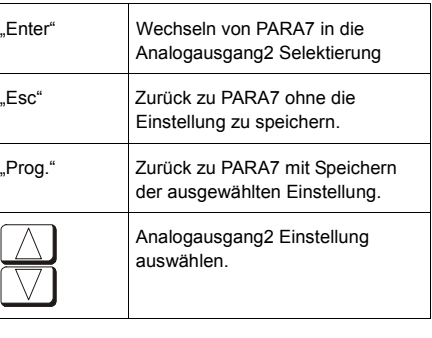

#### **B**aumer **Hinweis:**

#### Sensor Solutions • Motion Control • Vision Technologies

Diese Einstellung gilt nur für die DDBF 4-Sx.

Beim 2-Kanal Gerät wird immer der Kanal 1 (CH A) am Ausgang 1 (Analog OUT1) und der Kanal 2 (CH B) entsprechend am Ausgang 2 (Analog OUT2) dargestellt.

#### **5.8 Kanalaktivierung (nur DDBF-4Sx)**

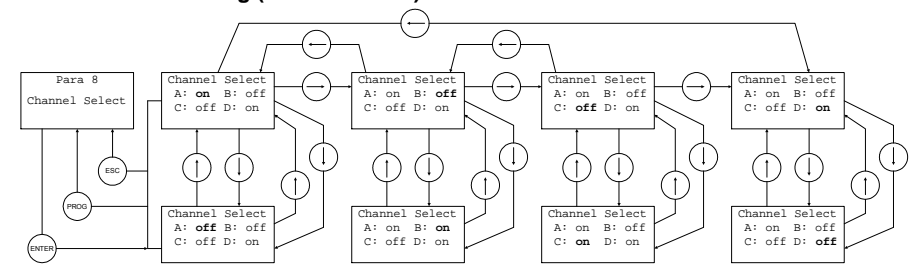

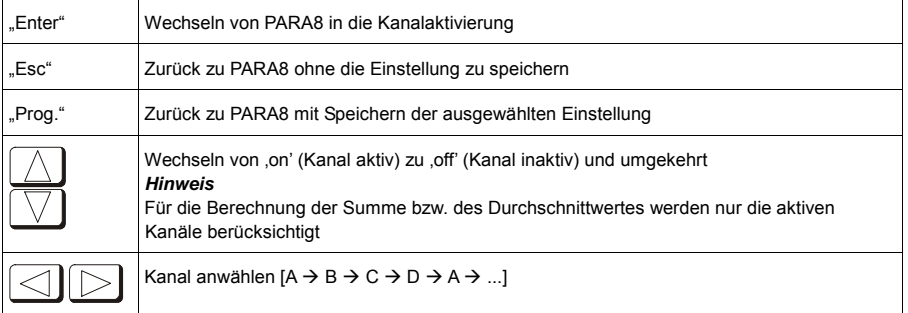

POBF\_BA\_V2\_0.doc 19/44 Baumer Electric AG Baumer Electric AG Baumer Electric AG Baumer Electric AG Baumer Electric AG Baumer Electric AG Baumer Electric AG Baumer Electric AG Baumer Electric AG Baumer Electric AG Baumer El 05.09.07/rut Frauenfeld, Switzerland

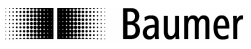

#### **6 Technische Daten**

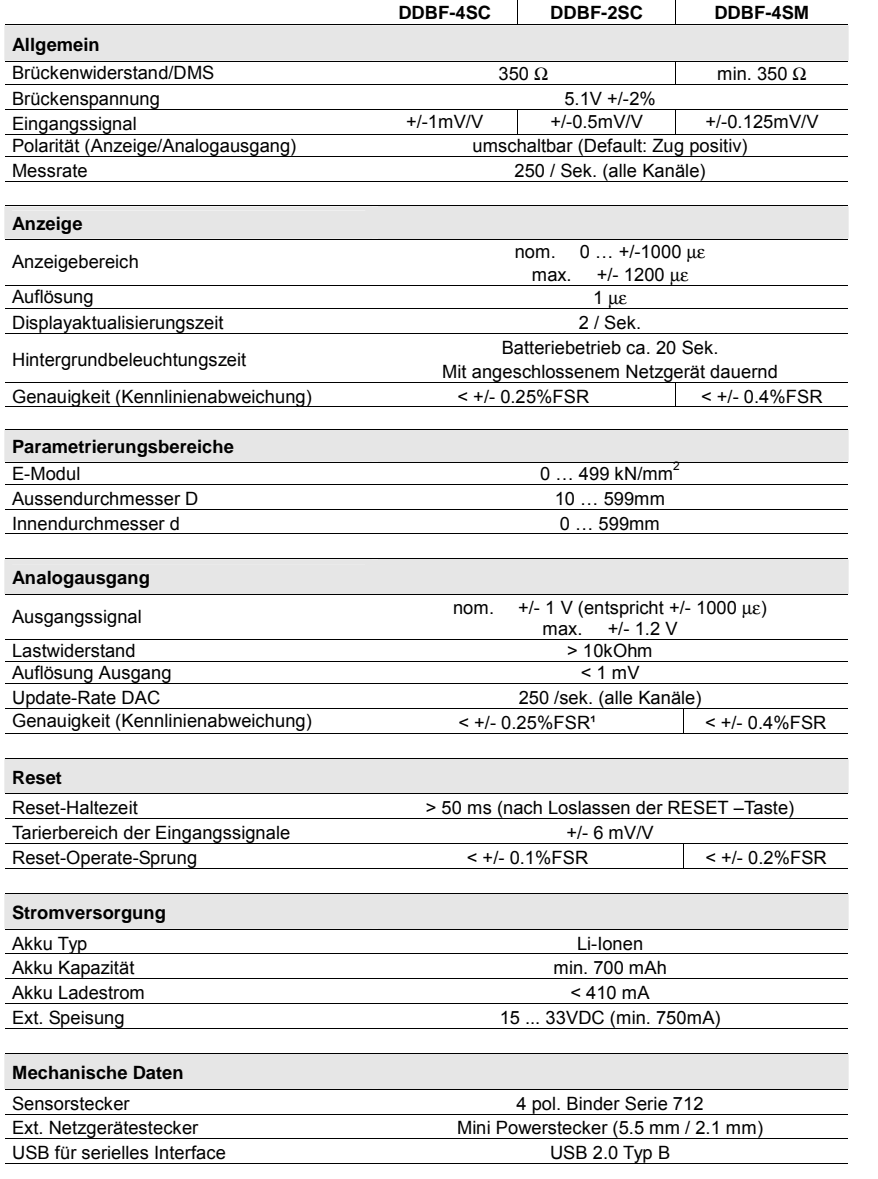

# **Baumer**

Sensor Solutions . Motion Control . Vision Technologies

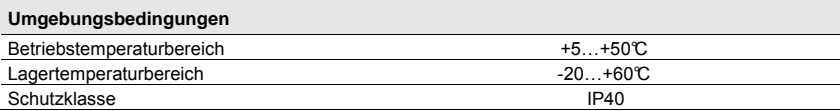

 $<sup>1</sup> FSR = Full scale range$ </sup>

#### **6.1 Abmessungen**

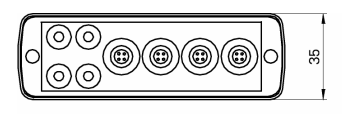

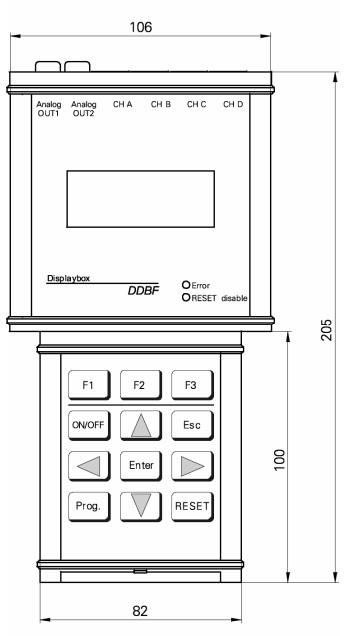

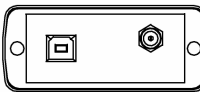

Ansicht bei geöffnetem Deckel

 $\underbrace{\text{DDBF\_BA\_V2\_0.doc}}{\text{3.09.07/rut}} \qquad \qquad \text{Baumer} \text{Electric AG}}$ Frauenfeld, Switzerland

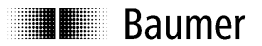

# **Baumer**

Sensor Solutions . Motion Control . Vision Technologies

#### **7 Service**

Unsere Verkaufs- und Beratungsteams stehen Ihnen gerne zur Verfügung.

**Baumer Electric AG**  P. O. Box Hummelstrasse 17 CH-8501 Frauenfeld Tel. +41 (0)52 728 11 22 Fax +41 (0)52 728 13 95 sales.ch@baumer.com www.baumer.com

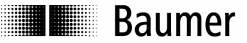

#### Sensor Solutions • Motion Control • Vision Technologies

#### **1 General**

The designation DDBF-xSx used in this manual refers to the devices DDBF 2-SC DDBF 4-SC and DDBF 4-SM.

This manual is valid for the following software and hardware versions.

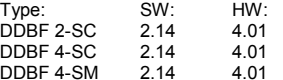

#### **1.1 Features**

- Hand-held display device for strain rings and Strain Clamps
- Analysis of 1, 2 or 4 sensors
- USB interface (2.0 type B)
- Analysis software InspectMaster
- Taring (reset) via keypad
- Mains connection with mains adapter or battery operation (Li-polymer battery, operating duration > 9 hours)
- Ground wire
- Measured values displayed in µε, kN, t according to choice
- 2-channel Displaybox
	- <sup>o</sup> Displays measured value of a single strain gauge, or average of both strain gauges per channel, or average or sum of both sensors
	- <sup>o</sup> Displays peak value for each sensor channel
	- <sup>o</sup> 2 analog outputs 0…±1V
- 4-channel Displaybox
	- <sup>o</sup> Measures and displays all 4 sensor channels simultaneously
	- <sup>o</sup> Displays peak value for calculated sum or average
	- <sup>o</sup> 2 analog outputs 0…±1V (channels can be selected)

#### **2 Safety and operating notes**

#### **2.1 Use as specified**

• The Displaybox must be operated exclusively at the specified purposes.

#### **2.2 Safety notes**

- If the mounting, electrical connection or other work on the Displaybox is not carried out correctly, wrong functioning or failure of the charge amplifier may result.
- Danger to personnel and damage to the system and operating equipment because of failure or wrong functioning of the Displaybox must be excluded by suitable safety actions.

**Failure to observe the safety notes can result in wrong functioning and material and personal damage!** 

#### **2.3 Transport and storage**

- Transport and storage only in original packing
- Do not let the Displaybox fall or allow it to be shaken vigorously

#### **2.4 Organizational actions**

Ensure that the personnel have read and understood the operating instructions, particularly the section "Safety and operating notes".

• In addition to the operating instructions, generally applicable legal and other binding regulations for accident prevention and environmental protection must be reliably observed.

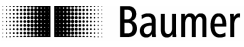

#### **3 Putting into operation**

- Connect sensors
- Switch device on

If the red LED lights and "OVFL" appears in the display, the "RESET" button must be pressed first. If taring (reset, setting to zero) is successful, "RESET SUCCESSFULLY" appears on the display. Otherwise, "RESET NOT POSSIBLE" appears on the display.

If "OVFL" appears on the display permanently, the following steps must be carried out:

- <sup>o</sup> Check connections (sensor not correctly connected?)
- <sup>o</sup> Check sensor
- <sup>o</sup> If the problem does not correct itself, contact one of our agents
- Set the various parameters

#### **4 Function**

#### **4.1 USB, power supply and ground wire**

**4.1.1 Open the top cover** 

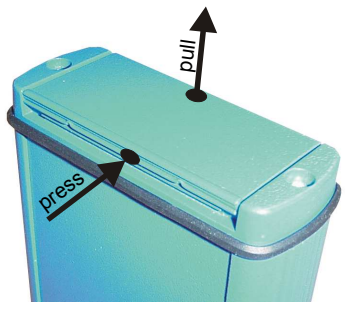

At the bottom end of the Displaybox are the connections for the USB interface and mains adapter. The cover can easily be opened by pressing and simultaneous pulling (middle of cover) (see picture).

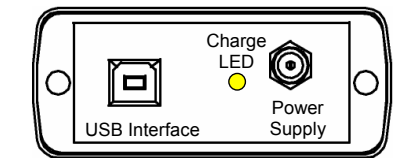

#### **4.1.2 USB connection (2.0 type B)**

The Displaybox can be connected to a PC or laptop via the USB connection. The appropriate connecting cable is supplied. Measured values can be displayed and stored using the supplied PC software *InspectMaster*.

#### **4.1.3 Power connection**

The Displaybox has an integrated Li-ion polymer battery, which is charged using the supplied mains adapter. The Displaybox has an integrated battery management circuit. During charging, the yellow LED light is on. When the Battery has reached 90% of the capacity the yellow LED turns off.

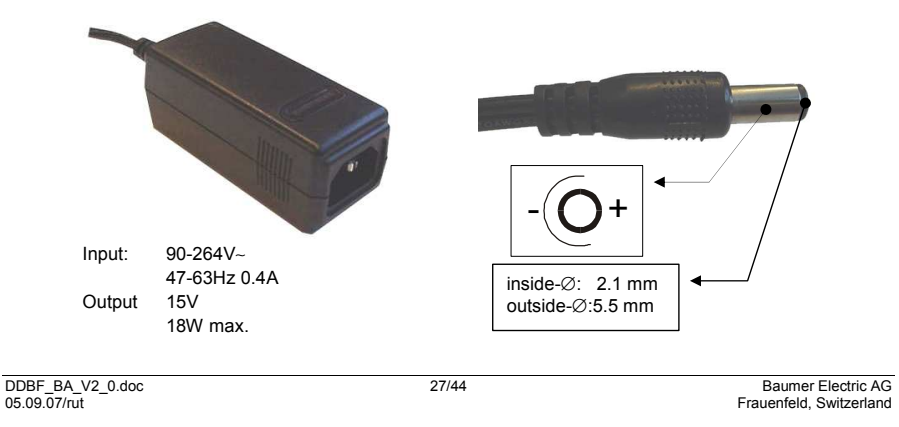

## **Baumer**

### Sensor Solutions • Motion Control • Vision Technologies

#### **4.1.4 Low battery voltage recognition**

The battery voltage is measured after startup and subsequently once per minute. This is intended to prevent full discharge, so that the user can be requested early enough to recharge the device.

If the battery is more than 90% discharged, the internal beeper sounds 5 times briefly. In this state, the device can continue to work for about another ½ hour.

If the voltage falls even lower (below the 95% discharged threshold), the device is switched off after a maximum of 1 minute.

The device can be operated even with connected mains adapter. (see accessories).

#### **4.1.5 Ground wire**

**4.2 Stand clip** 

When unstable values are displayed on the Displaybox (> +/-5µε, unstable values under constant load) the connection of the ground wire may deliver improved values. Connect ground wire to the analogue output 1 or 2 of the Displaybox (black, on the top of the Displaybox) and to the machine. DISPLAY

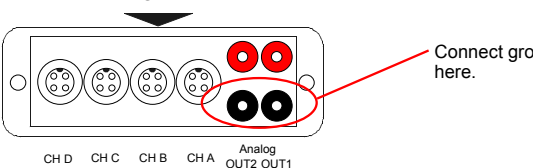

Connect ground cable

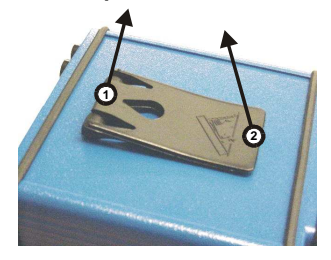

To open the stand clip, proceed as follows:

Raise the tab on the hinge [1] slightly and then open the clip [2].

**4.3 Block diagram** 

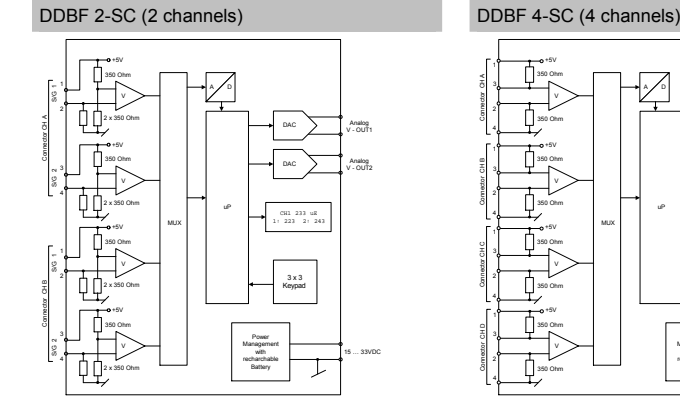

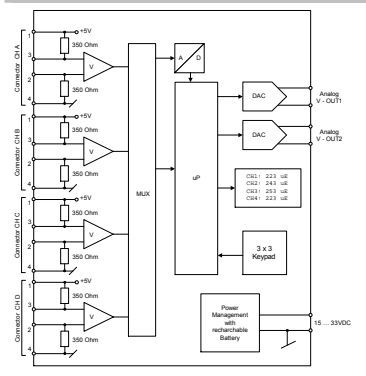

DDBF\_BA\_V2\_0.doc 28/44 Baumer Electric AG 05.09.07/rut Frauenfeld, Switzerland

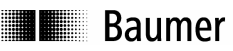

# DDBF 4-SM (4 channels)

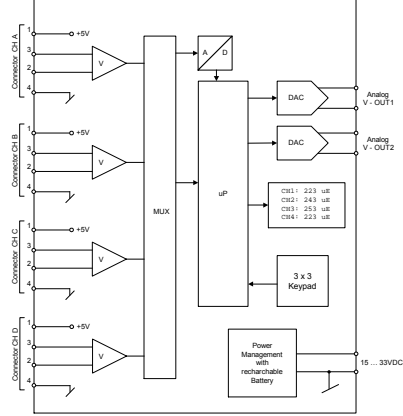

#### **4.4 Electrical connections (DDBF 4-Sx)**

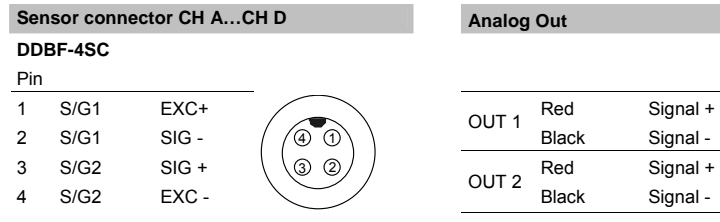

#### **DDBF-4SM**

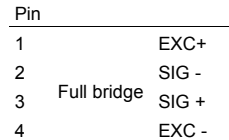

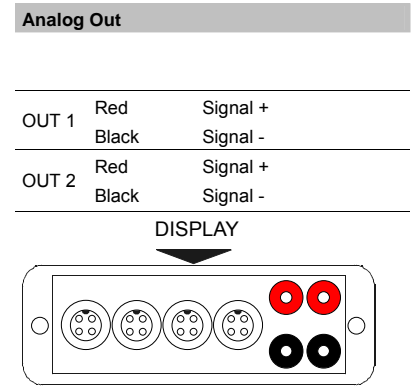

EXC - **Analog CHD CHC CHB CHA** Analog CHC CHB CHA CUT2 OUT1

# **B**aumer

#### **4.5 Electrical connections (DDBF 2-SC)**

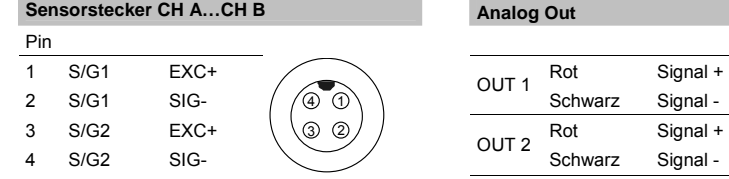

**Analog Out** 

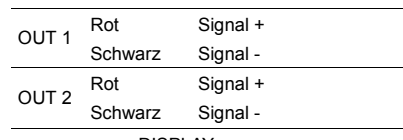

Sensor Solutions . Motion Control . Vision Technologies

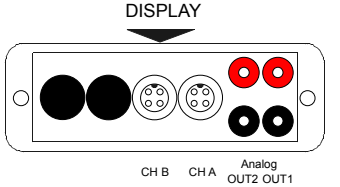

#### **4.6 Bridge configuration**

**DDBF 2-SC**  (per connector)

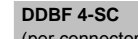

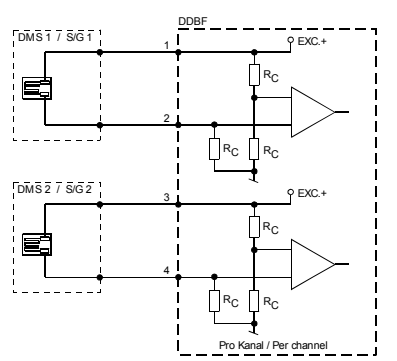

(per connector)

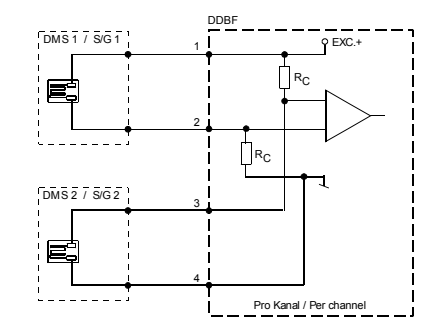

 $Rc = 350 \Omega$ **DDBF 4-SM** 

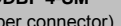

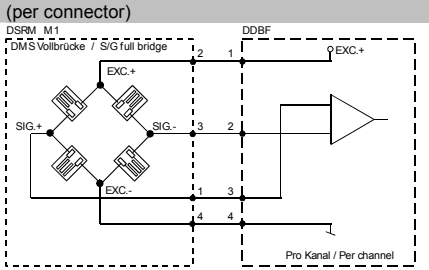

 $29/44$ Baumer Electric AG<br>
05.09.07/rut<br>
Frauenfeld, Switzerland

Frauenfeld, Switzerland

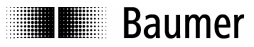

#### **4.7 Keypad**

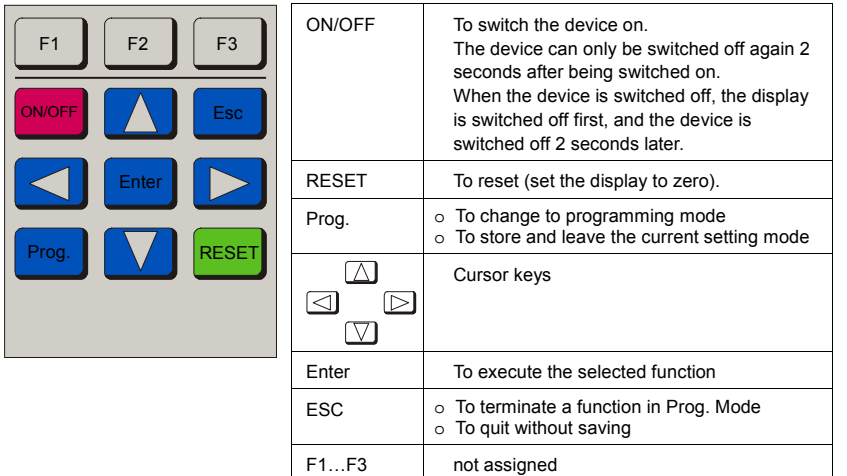

#### **4.8 LED's**

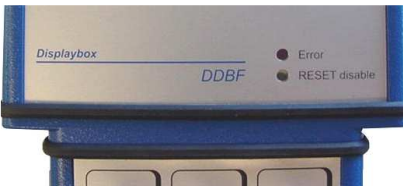

#### The Displaybox has two status LED.

**Caution:**  When the red LED light is on the measuring values are not valid!

#### **4.8.1 Error LED**

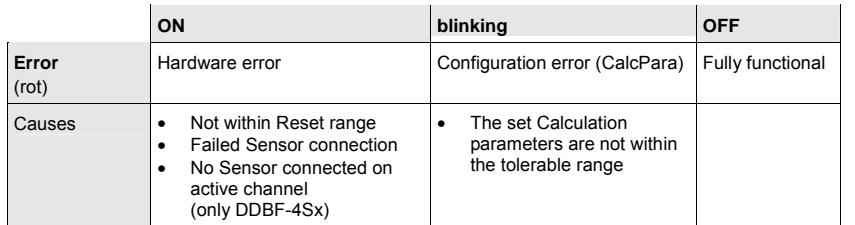

#### **4.8.2 RESET disable LED**

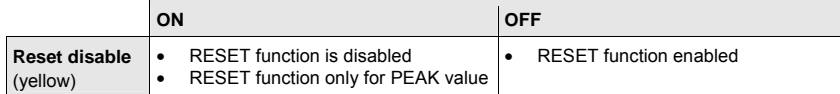

### **Baumer**

#### **4.9 Display background lighting**

Battery mode: Background lighting expires after 20 seconds after the last key was pressed.

Power supply mode: Display backlight is constantly active.

#### **4.10 LCD display**

#### **4.10.1 Start up procedure**

After the device is started with the ON key, the display shows the following:

- "All segments"
- Baumer / sensopress
- "All segments"
- "DDBF 2-Sx" or "DDBF 4-Sx"
- "All segments"
- Software and hardware version

#### **4.10.2 Display DDBF 2-SC**

#### **Note:**

If the value exceed the maximum of "9999", "OVFL" is shown on the Display. For a valid indication in kN or t the calculation parameters must be set correctly.

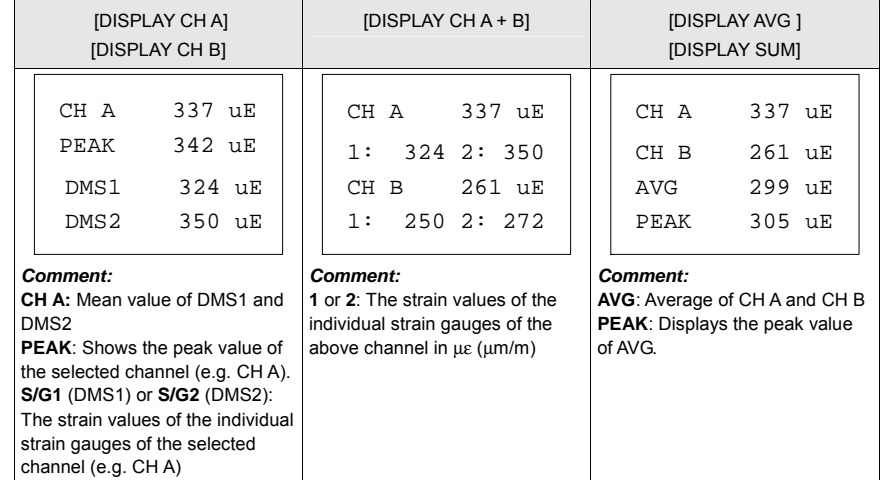

 $\underline{\text{ODBF\_BA_V2\_0.doc}} \underbrace{\text{05.09.07/rot}} \text{Ba}$ Baumer Electric AG<br>
05.09.07/rut Frauenfeld, Switzerland

Sensor Solutions • Motion Control • Vision Technologies

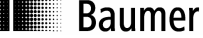

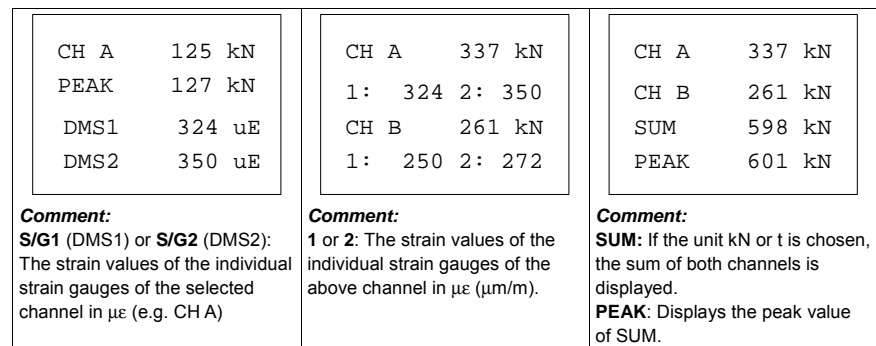

#### **4.10.3 Display DDBF 4-Sx**

#### **Note:**

If the value exceed the maximum of "9999", "OVFL" is shown on the Display. For a valid indication in kN or t the calculation parameters must be set correctly.

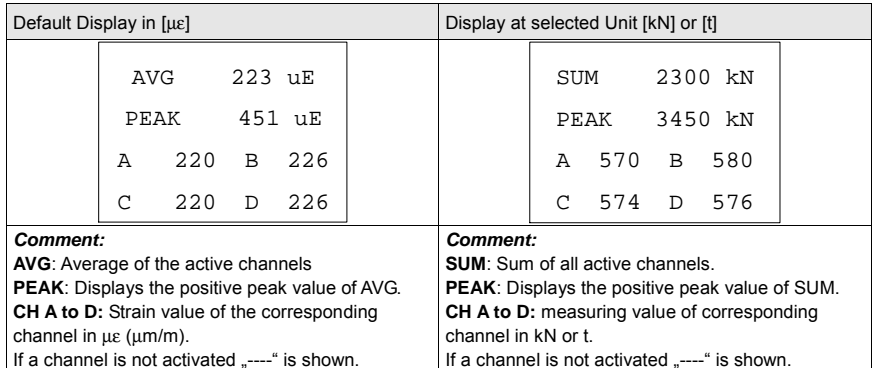

# **In Baumer**

### **5 Programming**

**5.1 Selecting Parameter** 

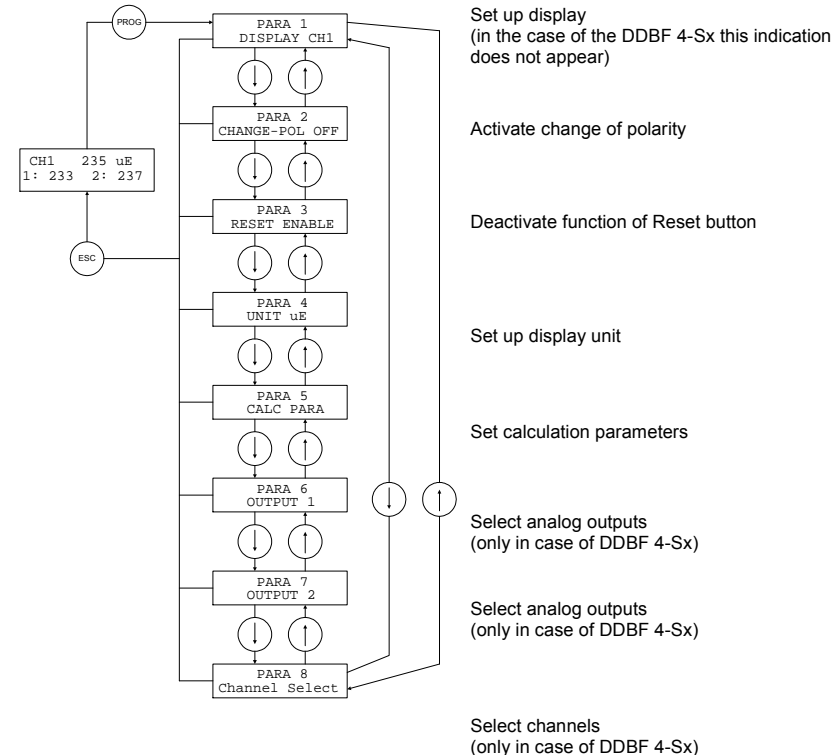

#### **Note:**

After the "Prog." Button is pressed, in the case of the DDBF 2-SC "PARA1" (set up display) appears, and in the case of the DDBF 4-Sx "PARA2" (change polarity) appears.

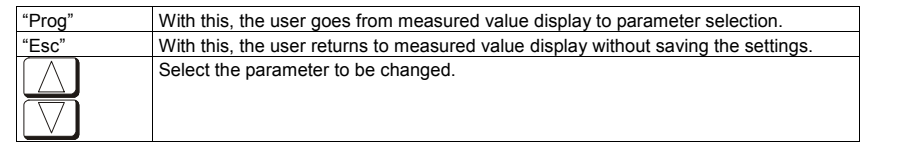

 $\underline{\text{ODBF\_BA\_V2\_0.doc}} \underbrace{\text{33/44}} \underbrace{\text{Baumer} \text{Electric AG}} \text{Frauenfeld, Switzerland}$ Frauenfeld, Switzerland Sensor Solutions • Motion Control • Vision Technologies

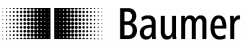

#### **5.2 Selecting Display (only DDBF 2-SC)**

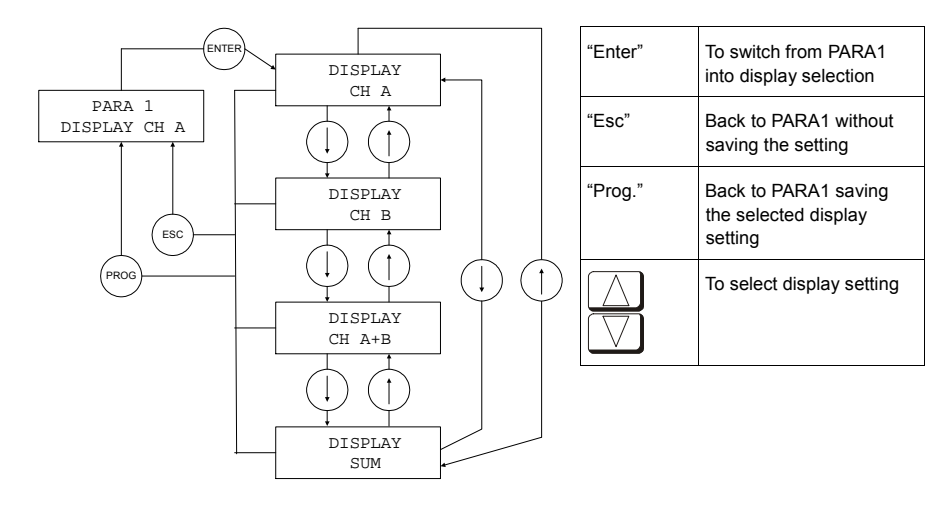

#### **5.3 Changing polarity**

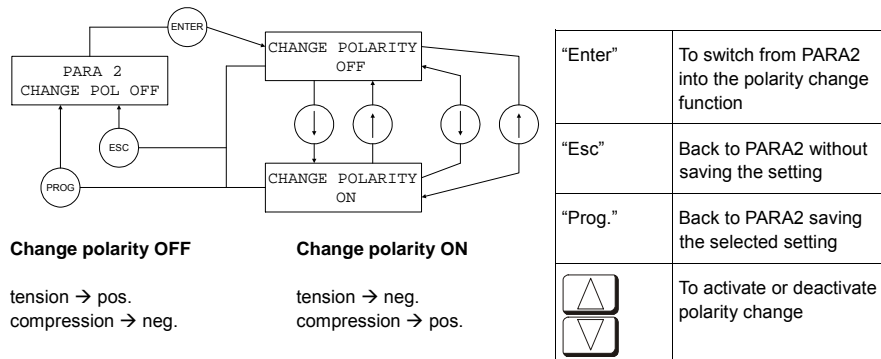

#### **5.4 RESET NTE RESET**  DISABLE RESET ENABLE  $ESC$ PROG PARA 3 RESET NO **RESET ENABLE**  All displayed values and **RESET DISABLE**  Only the PEAK value is "Enter" To switch from PARA3 into selecting the RESET function "Esc" Back to PARA3 without saving the setting "Prog." Back to PARA3 saving the selected setting To activate or deactivate the RESET function

#### **5.5 Display unit**

analog outputs are tarred.

**B** Baumer

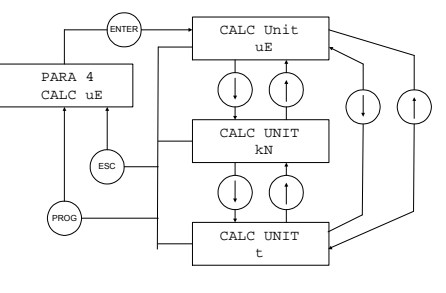

tarred

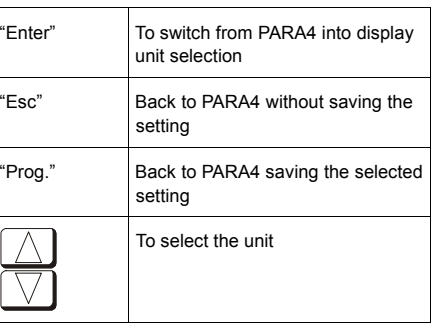

Sensor Solutions • Motion Control • Vision Technologies

#### **Note:**

The device is set to the µε unit by default. If the display in [kN] or [t] is selected, the value is calculated on the basis of the entered values (diameter, Young's modulus). Ensure that the correct values for Young's modulus and diameter have been entered in the menu:

PARA 5 CALC PARA

POBF\_BA\_V2\_0.doc 35/44 Baumer Electric AG Baumer Electric AG Baumer Electric AG Baumer Electric AG Baumer Electric AG Baumer Electric AG Baumer Electric AG Baumer Electric AG Baumer Electric AG Baumer Electric AG Baumer El 05.09.07/rut Frauenfeld, Switzerland

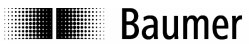

#### **5.6 Calculation parameters**

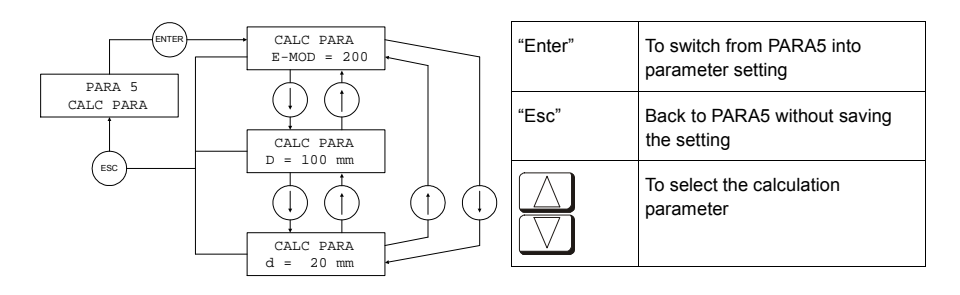

#### **Comment:**

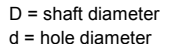

 $F =$  force  $[N]$  $A = cross section [mm<sup>2</sup>]$  $E =$  Young's modulus  $[N/mm^2]$ ε = strain [m/m] (με = μm/m)

#### **5.6.1 Setting Young's modulus**

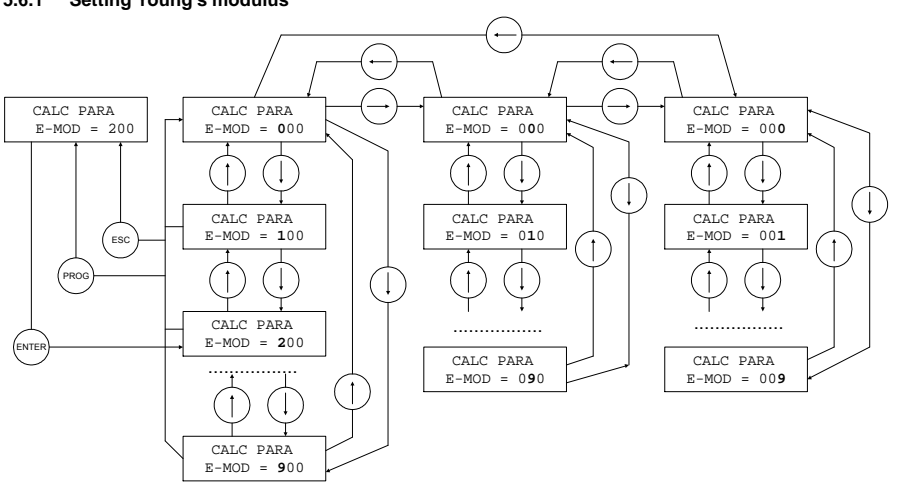

#### **Note:**  Setting range  $0 \dots 499$  kN / mm<sup>2</sup>

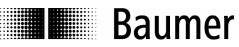

# "Enter" To switch from CALC PARA/E-MOD to the setting area "Esc" Back to CALC PARA/E-MOD without saving the setting "Prog." Back to CALC PARA/E-MOD saving the setting To increment the flashing digit To decrement the flashing digit To select the digits to be adjusted (the digits then flash) ▷

Sensor Solutions • Motion Control • Vision Technologies

#### **5.6.2 Setting shaft diameter D**

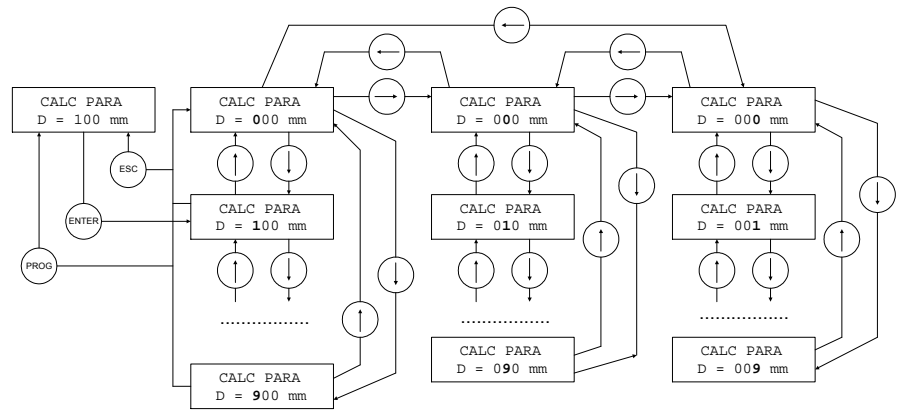

#### **Note:**

Setting range 10 … 599 mm

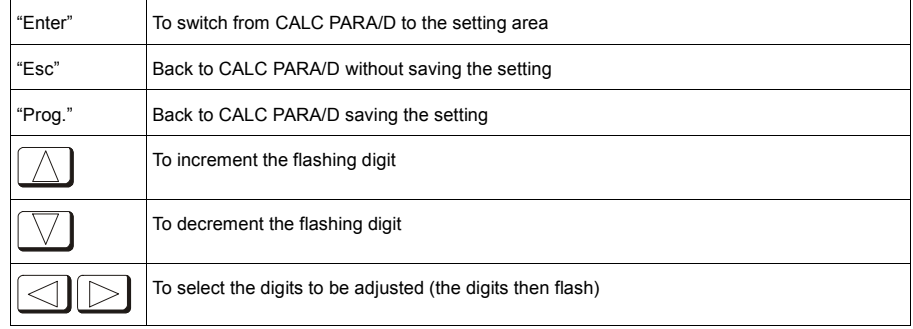

**Formula:**   $F = A x E x \varepsilon$ 

**II** Baumer

#### **5.6.3 Setting hole diameter d**

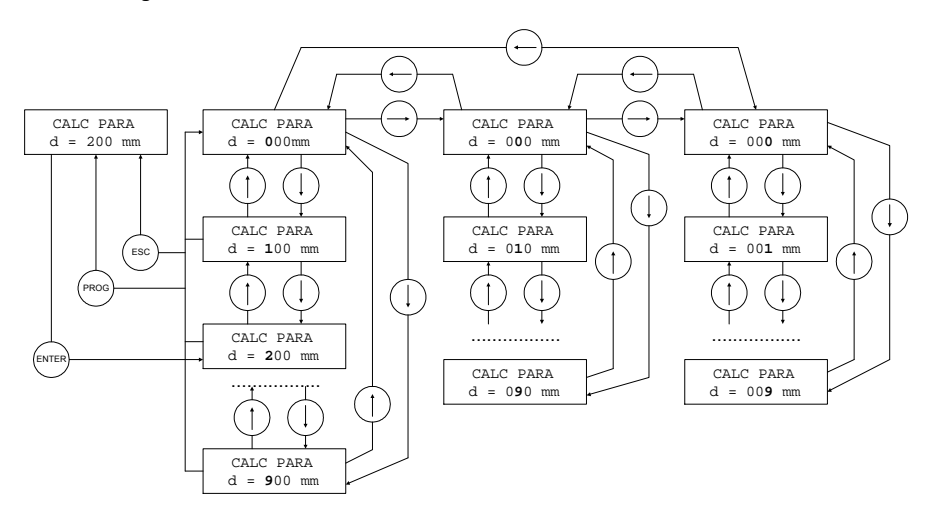

#### **Note:**

Setting range 0 … 599 mm (The hole diameter must be at least 2 mm smaller than the shaft diameter)

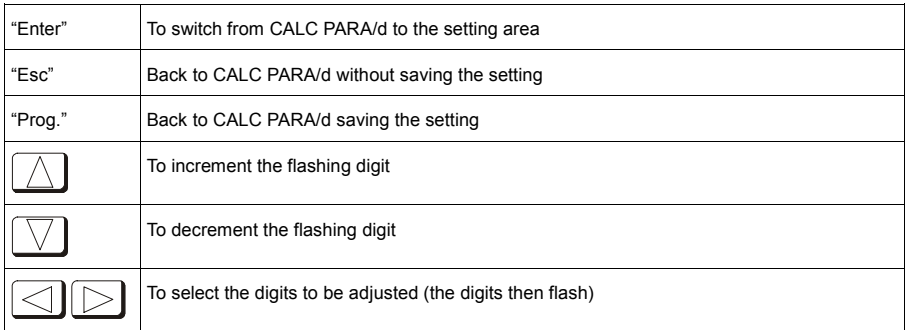

# **THE Baumer**

#### Sensor Solutions • Motion Control • Vision Technologies

#### **5.7 Analog output**

#### **Caution:**

If the red LED is on an error occurred. In this case the analog output goes to overflow or underflow.<br>OVEL: +1.2V UNEL: -1.2V  $OVFL: +1.2V$ 

#### **5.7.1 Analog OUT1**

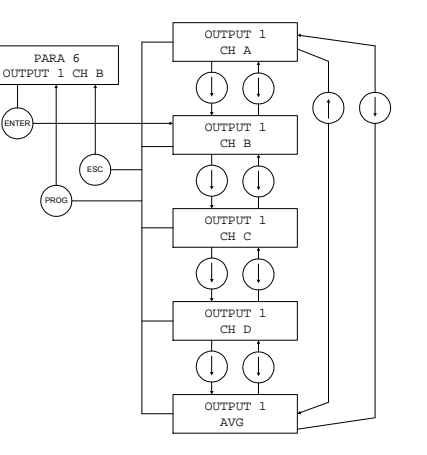

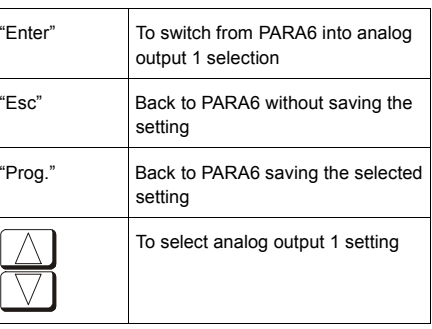

#### **Note:**

This setting applies only to the DDBF 4-Sx. In the case of the DDBF 2-SC, channel 1 (CH A) is always shown at output 1 (analog OUT1) and channel 2 (CH B) is correspondingly shown at output 2 (analog OUT2).

#### **5.7.2 Analog OUT2**

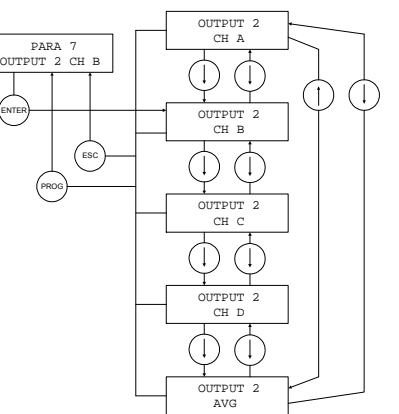

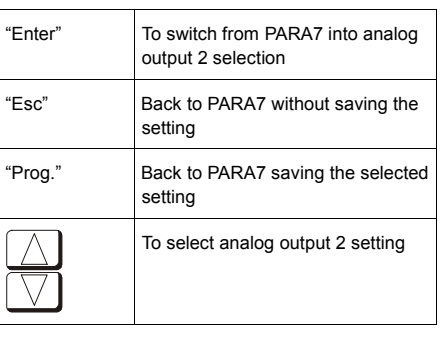

#### **Note:**

This setting applies only to the DDBF 4-Sx.

In the case of the 2-channel device, channel 1 (CHA) is always shown at output 1 (analog OUT1) and channel 2 (CH B) is correspondingly shown at output 2 (analog OUT2).

 $\begin{array}{cccc}\n\text{DBF\_BA\_V2\_0.doc} & \text{39/44} & \text{Baumer Electric AG} \\
05.09.07\text{fuit} & \text{Frauenfield. Switzerland}\n\end{array}$ 05.09.07/rut Frauenfeld, Switzerland

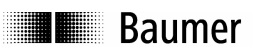

#### **5.8 Channel activation (only DDBF 4-Sx)**

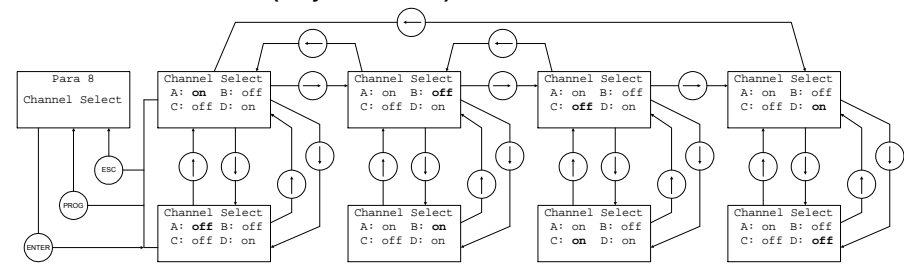

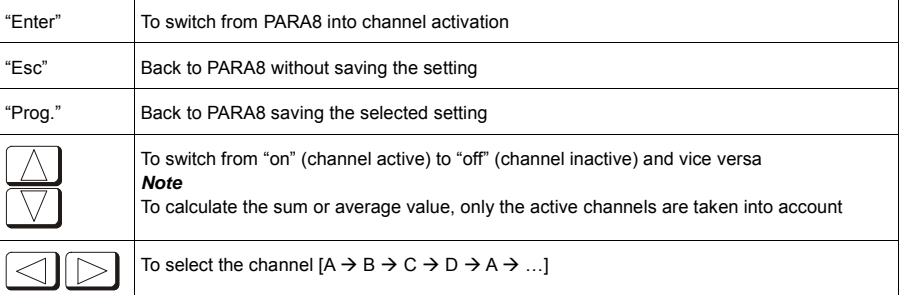

# **Baumer**

#### Sensor Solutions . Motion Control . Vision Technologies

#### **6 Technical data**

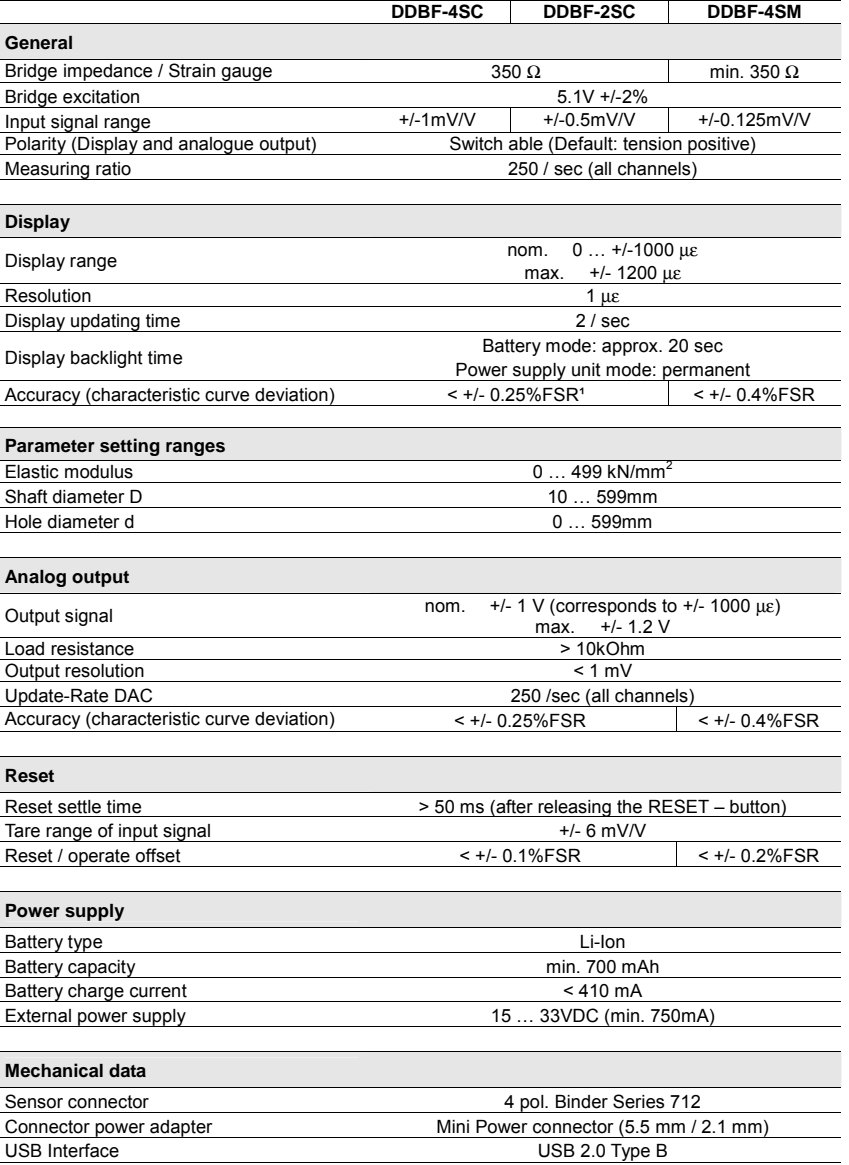

 $41/44$ Baumer Electric AG<br>
05.09.07/rut Frauenfeld, Switzerland Frauenfeld, Switzerland

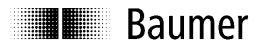

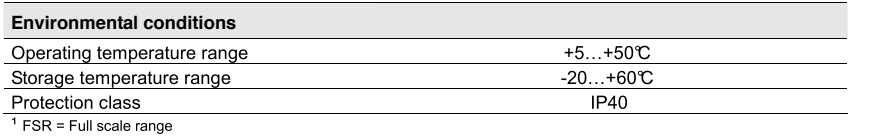

#### **6.1 Dimension**

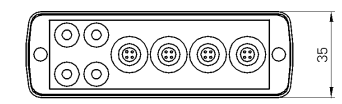

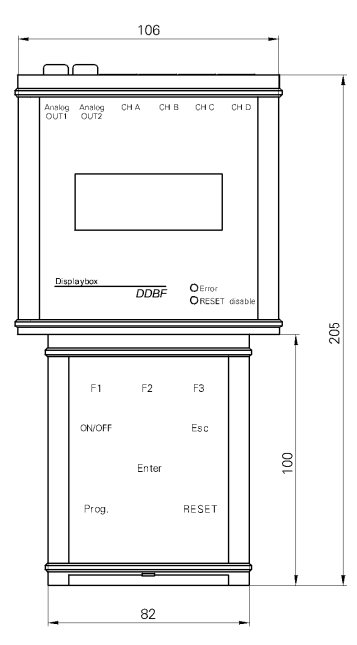

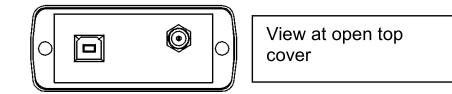

# **TE** Baumer

#### Sensor Solutions . Motion Control . Vision Technologies

#### **7 Service**

Our sales and consulting teams are at your disposal.

**Baumer Electric AG**  P.O. Box P.O. Box<br>Hummelstrasse 17<br>CH-8501 Frauenfeld<br>Tel. +41 (0)52 728 11 22<br>Fax +41 (0)52 728 13 95<br>sales.ch@baumer.com<br>www.baumer.com

Baumer Electric AG Frauenfeld, Switzerland